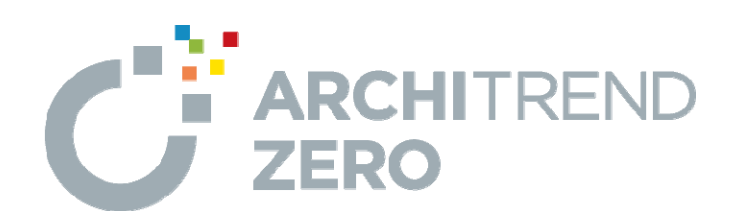

# **⽇影・天空図/ボリューム計画図**

本書では、天空率による斜線制限の緩和の検討、日影図で 日影規制をクリアしているかのチェック、ボリューム計画図では建 築可能なボリュームを求める操作方法を解説します。

本マニュアルは、ARCHITREND ZERO Ver.8で制作しています。 お使いのプログラムと⼀部画⾯と操作が異なる場合があります。

--------------------------------------------------------------------------------

--------------------------------------------------------------------------------

## **日影・天空図/ボリューム計画図**

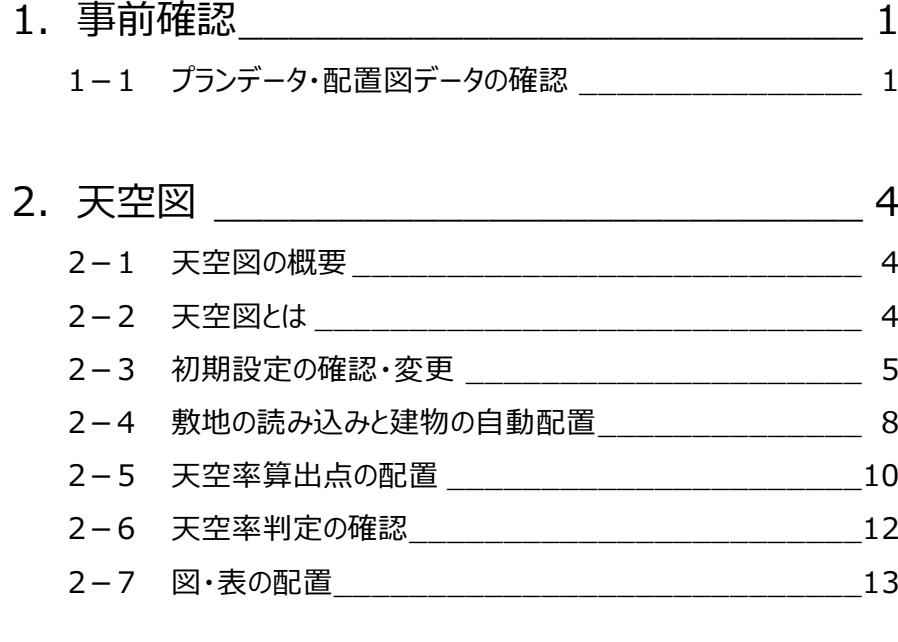

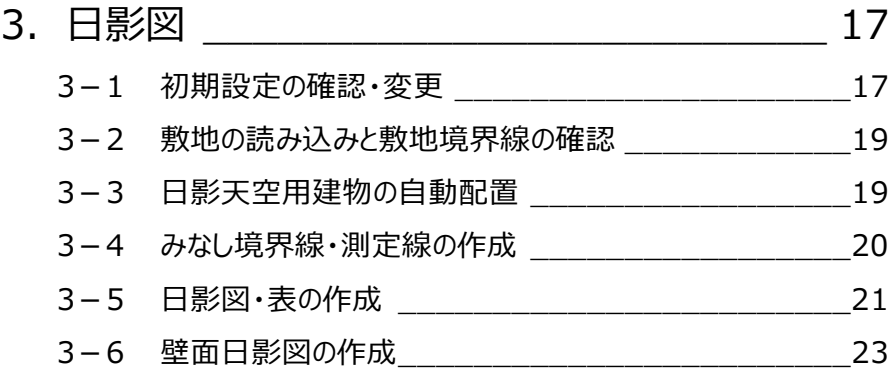

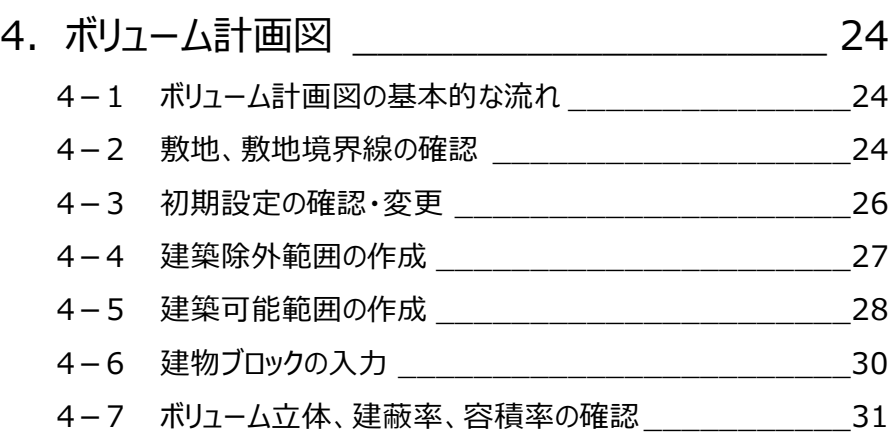

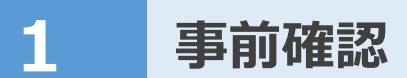

※ サンプルデータ「日影・天空図(開始データ).fcbz」を使用します。

### **1-1 プランデータ・配置図データの確認**

天空図や日影図に必要な平面図、配置図のデータを確認しておきましょう。

#### **プランデータを確認する**

平面図のプランデータと、パースモニタで立体データを確認します。

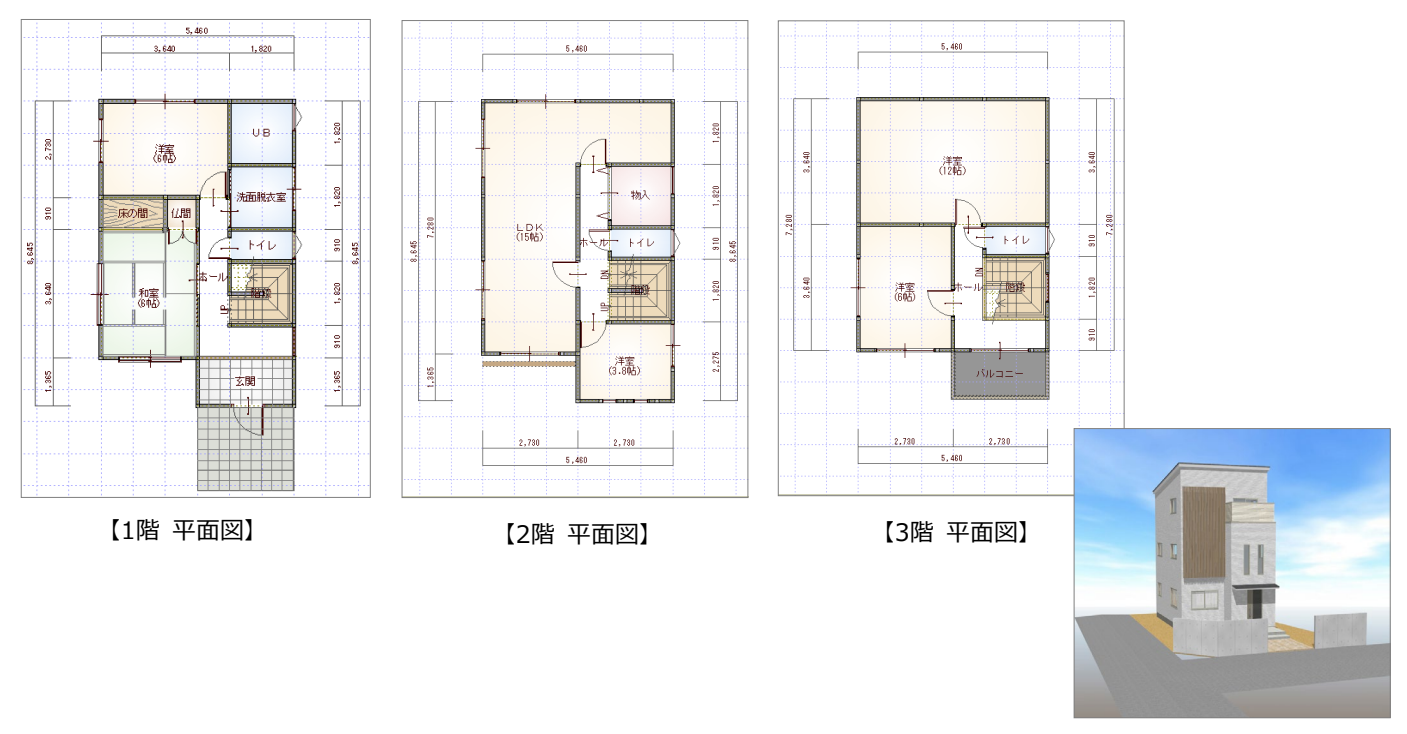

【パースモニタ】

#### **配置図で敷地境界線を確認する**

- 「処理選択」ダイアログの「基本・実施・プレゼ ン」が ON であることを確認します。
- 2 「配置図」をダブルクリックします。
- 6 「図面選択」ダイアログの「配置図(1面)」を ダブルクリックします。

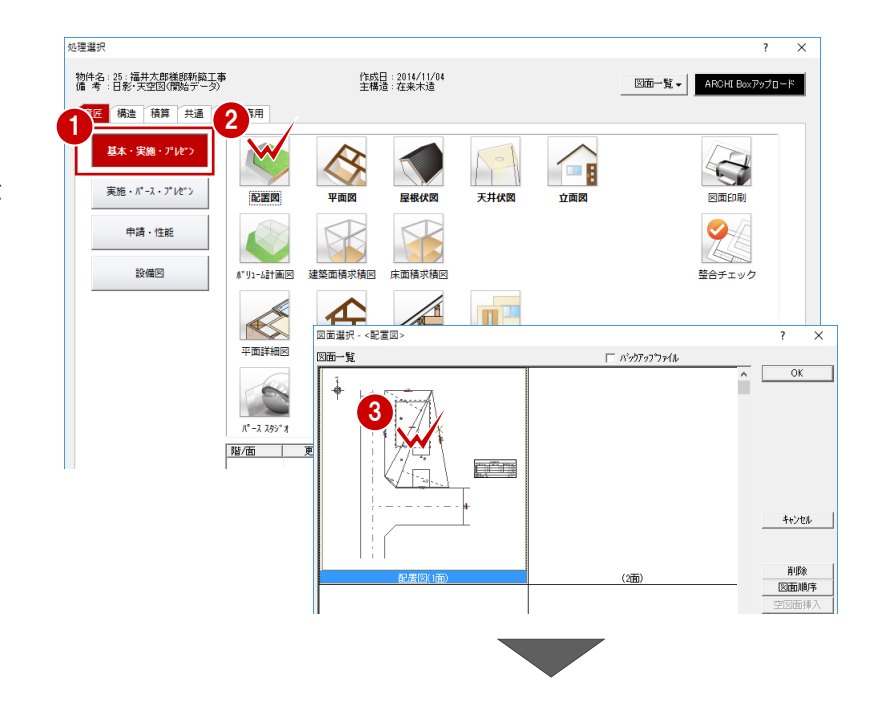

- 「敷地」メニューから「敷地境界線」の「個別設 定」を選びます。
- ここでは、まず南側の敷地線上をクリックして以 下のように設定します。 「敷地境界線」:道路境界線 「斜線タイプ」:道路斜線 「道路幅」:6000 「後退距離」:0
- 「前辺へ」「次辺へ」をクリックして他の敷地境 界線を確認し、最後に「OK」をクリックします。
	- ⇒ 敷地境界線の設定については、P3 参照

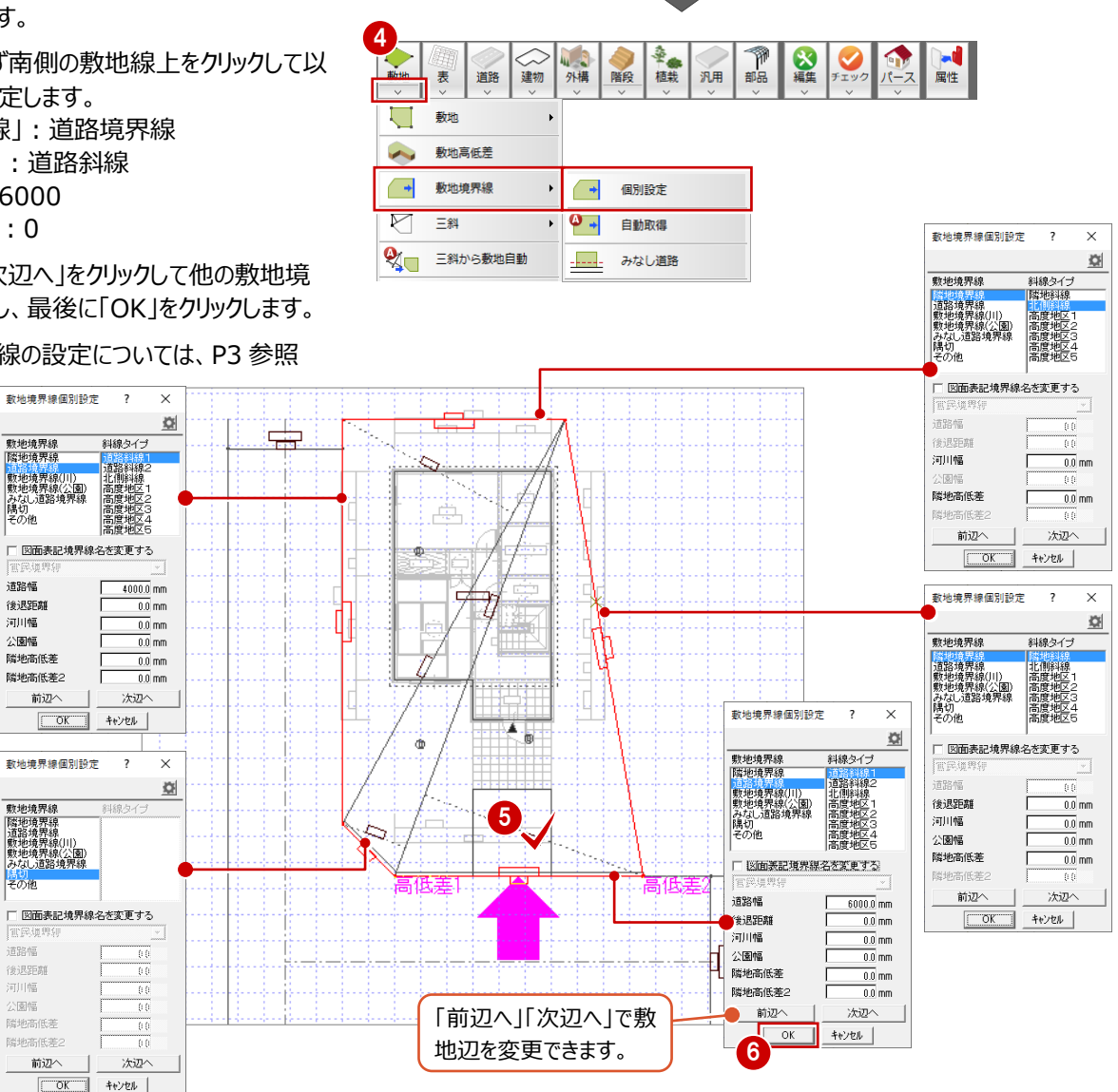

#### **断面モニタで斜線チェックする**

- 「パースモニタ」メニューから「断面モニタ」を選び ます。
- 2 切断位置の始点、終点、見る方向をクリックし ます。
- 6 「1面 断面モニタ」が開きます。建物が斜線に かかっていないかを確認します。

ここでは、道路斜線、北側斜線に建物がかかっ ているので、次の章で天空率による緩和が受け られるかを検討します。

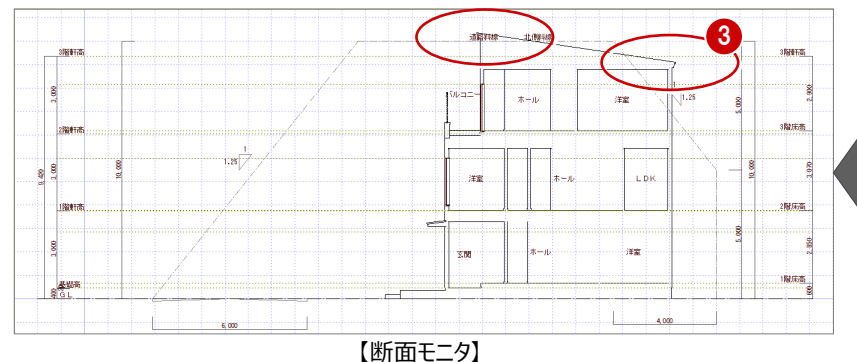

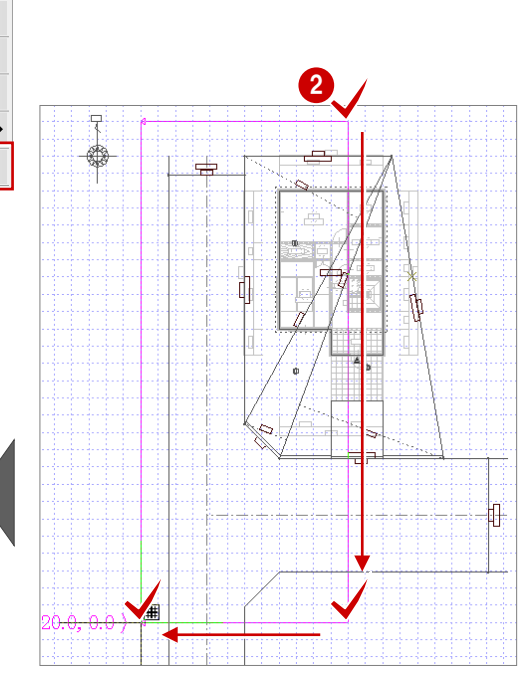

**DE** 

1

**BASE** 

 $\bullet$ 

Ж

 $\triangle$ 

◎編集

同性

全範囲で開く

条件を設定して開く

既存データ読込

カメラ

断面モニタ

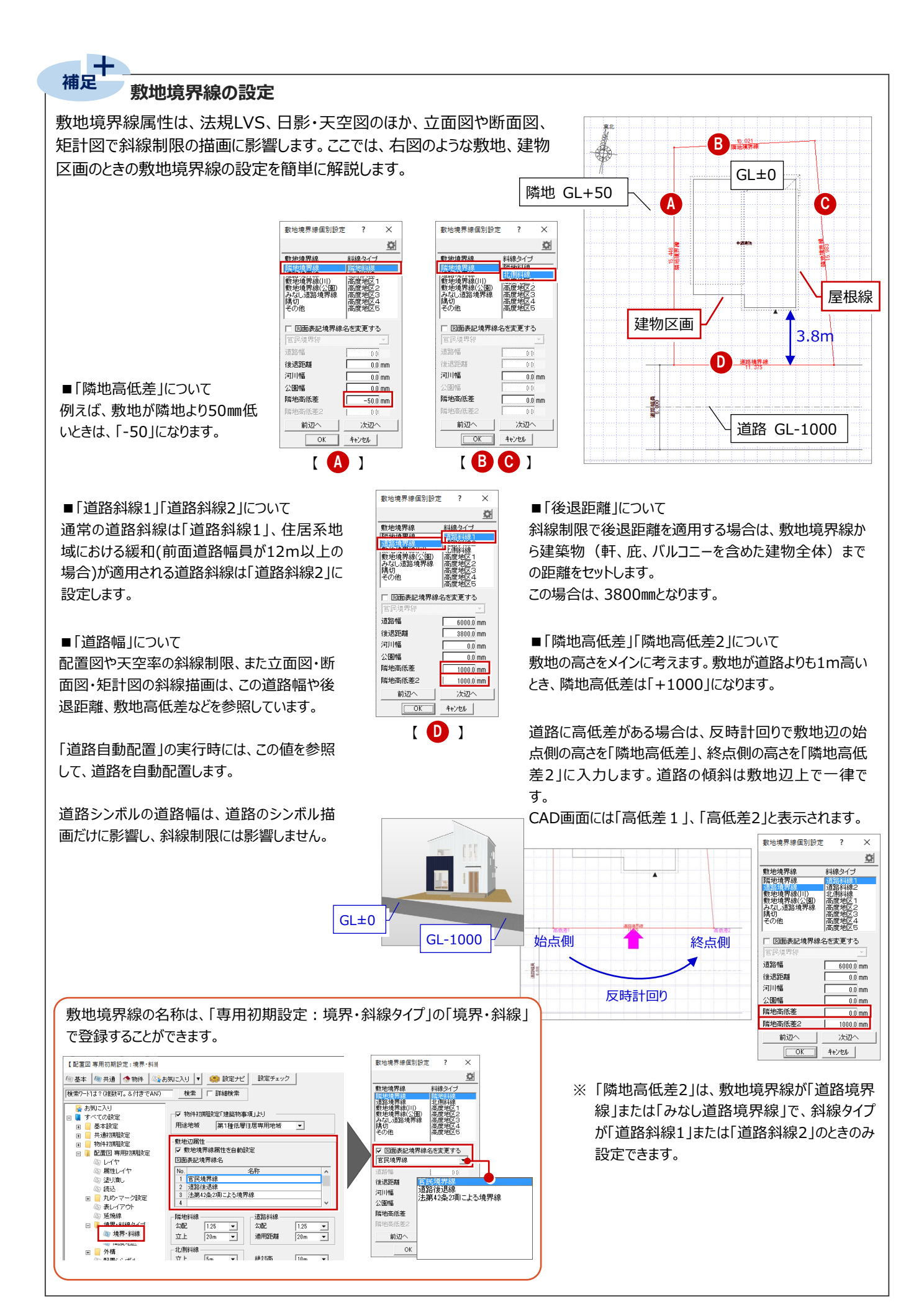

### **2-1 天空図の概要**

建築物が斜線制限にかかる場合、「日影・天空図」を使って、天空率による斜線制限の緩和を受けられるかどうかを検討しま す。ここでは、2方向道路において、JCBA(日本建築行政会議)方式で検討してみましょう。

#### **申請を行う前に**

天空率の解釈は、特定行政庁・申請機関によって異なります。 申請を行う場合は、必ず事前に地域の特定行政庁・申請機関に確認を行ってから作業を進めてください。

### **2-2 天空図とは**

天空率は、建築物が斜線制限にかかる場合に、天空率による斜線制限の緩和を受けられるかどうかを検討する際に使用しま す。

天空率とは、【図 1】のように建物を天空に投影 し、それを水平面上に射影した場合の、円の面積 に対する空の面積の割合をいいます。

【図 2】のように斜線にかかる計画建物(建築しよ うとする建築物)がある場合、斜線適合建物 (斜線制限を建築物に置き換えたもの)と計画 建物の天空率を比較し、次の条件を満たす場 合、従来の斜線制限の適用を除外し、天空率に よる斜線制限の緩和を受けられることになります。

斜線適合建物の天空率 ≦ 計画建物の天空率

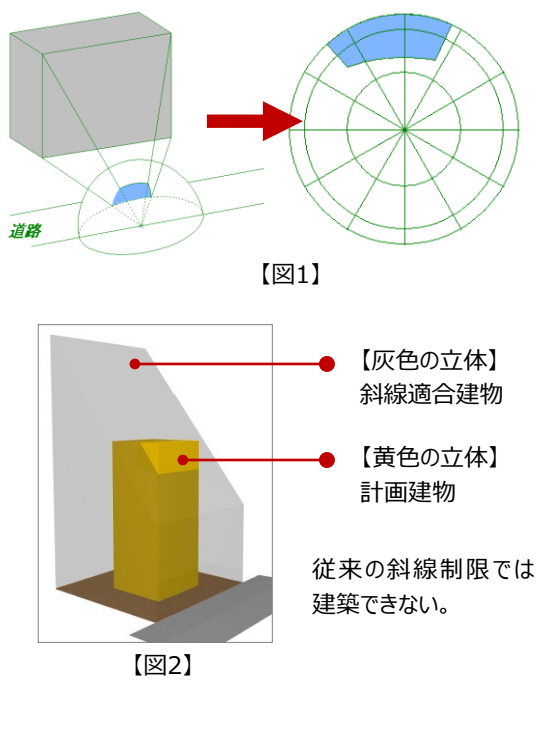

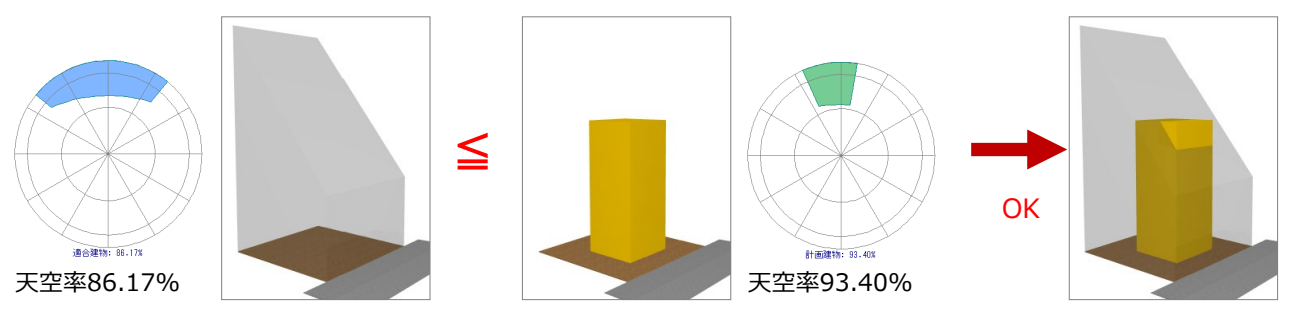

その結果、この計画建物は、建 築可能となります。

### **2-3 初期設定の確認・変更**

天空率の計算条件の設定、天空図の作成条件を設定しましょう。

#### **日影・天空図を開く**

- 「処理選択」ダイアログの「申請・性能」をクリッ クします。
- 2 「日影・天空図」をダブルクリックします。
- 6 「図面選択」ダイアログの「1面」をダブルクリック します。

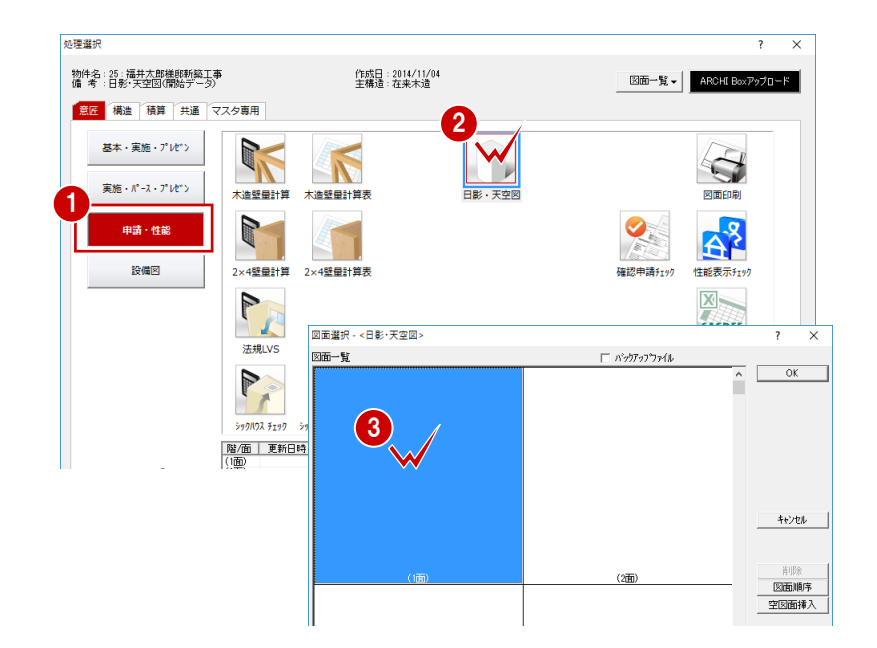

#### **専用初期設定:用途地域を確認する**

- ●●「設定」をクリックして、「すべての設定」を選 びます。
- 80 ツリーから「斜線タイプ」の「斜線」を選んで、 「用途地域」を確認します。 ここでは、「第1種低層住居専用地域」である ことを確認します。
- ※ 「物件初期設定「建築物事項」より」が ON の 場合、物件初期設定から連動します。

都市計画区域内

□ 市街化区域

建築可能建築率

建築可能容積率

BR火地域

建了方

接定力

マ ファイル保存

春お気に入り

□ ■ すべての設定

 $\Box$ 

 $\mathbb{F}$ 

 $\overline{+}$ Ⅲ ■ 共通初期設定<br>□ ■ 物件初期設定

■ 9个 Lの取用<br>田 <mark>■</mark> 基本設定

■ 共通初期設定

◆ 素材

<del>。。。。。</del><br>⊞ CAD閲連

● 基準高さ情報

□ ■ 計 】 性能・地域条件<br>□ ■ 性能・地域条件

 $\leftrightarrow$  that

.<br>ZDAP109

■ 개<del>배</del>集<br>◆ 外断熱<br>◆ 建材マスタ

● ◆ 柱・基礎・束<br>● 柱・基礎・束<br>田■ 建具

● 階段·手摺<br>● 2×4専用 ◆ 最根

物件77架部入

物件7スタ書込

● 地域<br>● 建築物事項

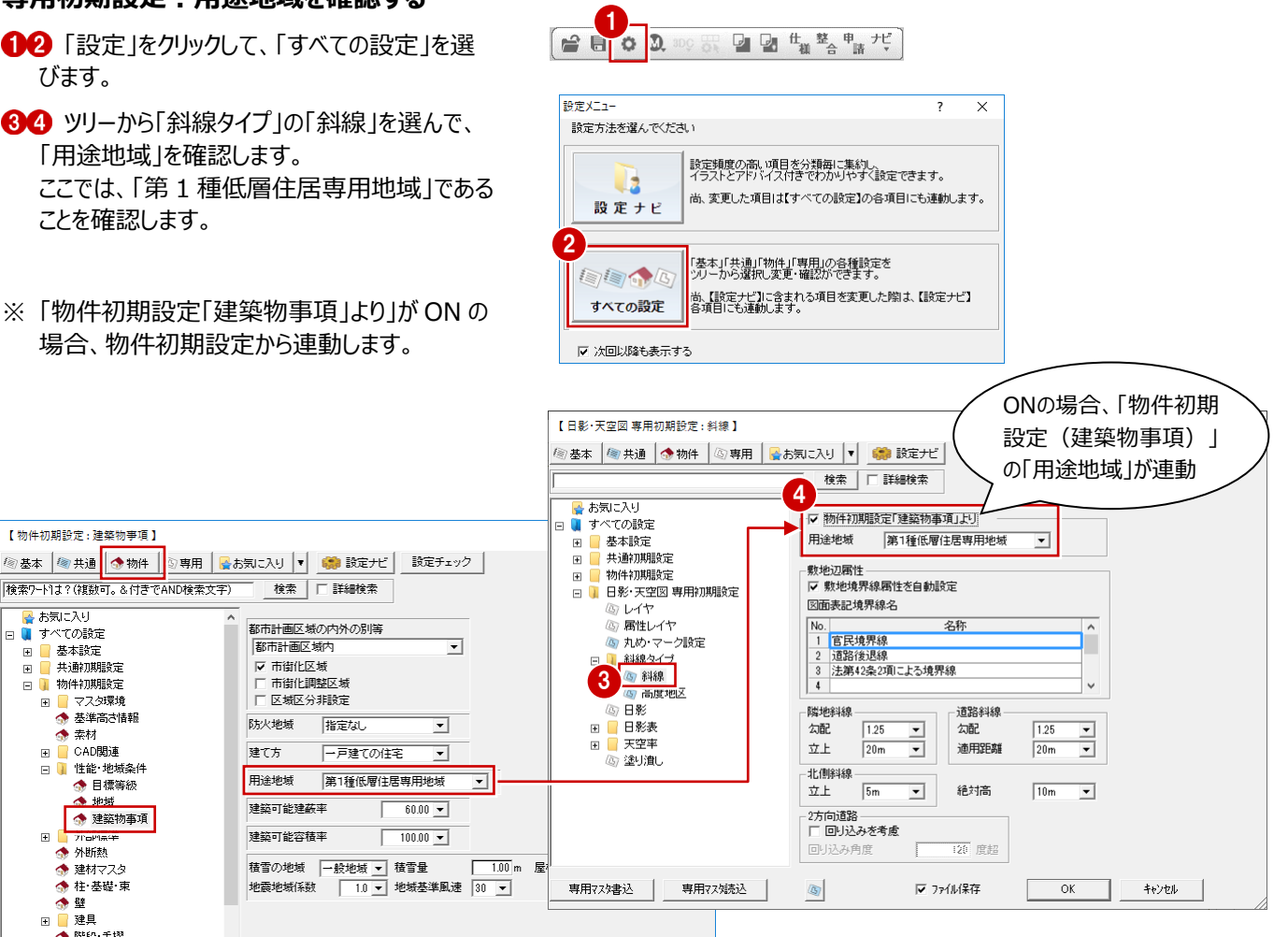

キャンセル

 $\overline{X}$ 

### **専用初期設定:計算条件を確認する**

- ツリーから「天空率」の「共通」を選びます。
- 「道路斜線」と「隣地斜線」の処理タイプを設 定します。 ここでは、JCBA 方式で検討するため、初期値

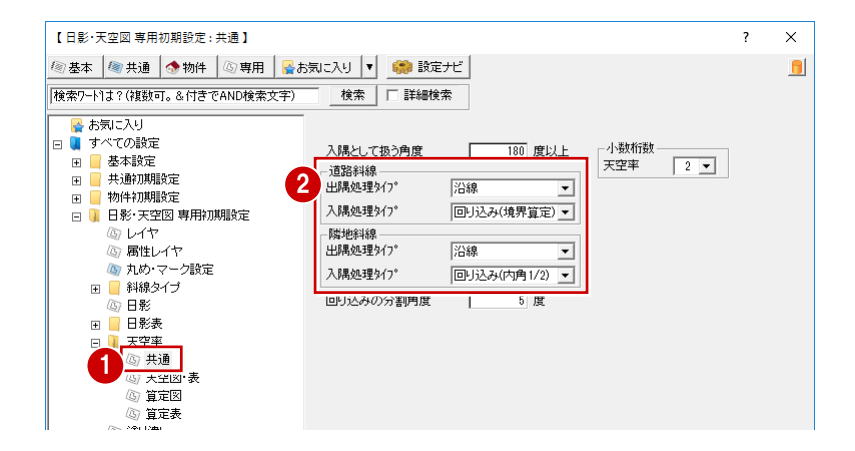

**専用初期設定:天空図の作成条件を確認 する**

- 1 ツリーから「天空率」の「天空図・表」を選びま す。
- 2 天空図の条件を設定します。 ここでは、初期値のまま使用します。
- **8 「OK」をクリックします。**

【天空率表】

 $N<sub>0</sub>$ 

 $1$   $A-1$ 

 $3$   $A-3$ 

 $5 \nightharpoonup A-5$ 

 $6$   $A-6$ 

 $8 \nH 8$ 

 $\frac{9}{10}$   $\frac{1}{10}$   $\frac{1}{10}$   $\frac{1}{10}$ 

 $111$   $B=2$ 

 $\frac{12}{10}$  B-3

 $A-7$ 

 $2^{\circ}$  $A-2$ 

 $\mathbf{A}$ .  $A-4$ 

 $\overline{7}$ 

算出点名称

…<br>算出点高(m)

 $0.000$ 

 $0.000$ 

 $0.000$ .

 $0.000$ 

のままとします。

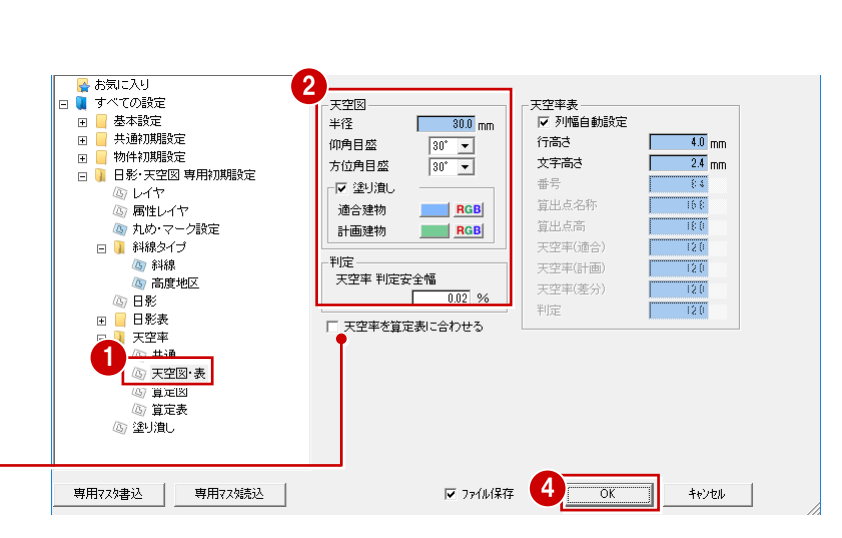

### **注意:「天空率を算定表に合わせる」について**

「天空率表」と「天空図表」の天空率を、「算定図表」の天空率に合わせるかどうかを設定します。 ※ 合わせる必要があるかどうかは、地域の特定行政庁・申請機関に確認してください。

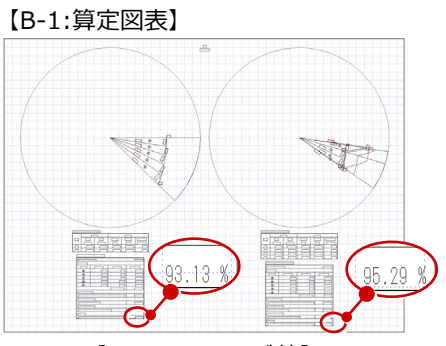

【ON・OFFとも同じ値】

天空率 (%)

計画

0.000 9.14 95.74 4.33 9 0 0 0 0 0 0 0 1 41 95.74 4.33

 $91.36$  91.64

89.32 90.98

 $86.70...89.78$ 

86.36 89.88

学生

 $0.28$ 

 $\frac{1}{1.66}$  $\frac{1}{2}$ ok

 $-3.08$  $\Box$ ok

 $3.52$  $\overline{\mathsf{C}}$  ok

 $3.77$  $\log$ 

 $3.67$  $\overline{\mathsf{S}}$ ok

 $2.47$  $10K$ 

 $2.47$  OK

 $2.16$  OK

: 墙合

 $0.000$   $87.70$   $90.17$ 

 $0.000$  86.70 90.47

 $0.000$  87.70 91.37

 $0.000$   $\approx 89.32$   $\approx 91.79$ 

 $0.000$  93.13 95.29

【ONの場合】 【OFFの場合】

:<br>|綱定

 $\overline{\mathsf{S}}$  ok

OK

.<br>No.

 $1$   $A-1$ 

 $3$   $A-3$ 

 $5$   $A-5$ 

 $6$   $A-6$ 

 $8$   $A-8$ 

 $\begin{array}{c|c}\n9 & \text{A-0} \\
\hline\n10 & \text{B-1}\n\end{array}$ 

 $11^{\circ}$  ( B-2

 $2^{\circ}$ 

 $-4.$ 

 $\overline{7}$ 

 $K<sub>2</sub>$ 

 $AA-4$ 

 $A-7$ 

算出点名称

:<br>算出点高(m)

- 以下の図は、例としてB-1の算出点について「天空率を算定表に合わせる」 をON・OFFにした場合の算定図表、天空図、天空率表の天空率です。
- ■算定図表の天空率は、ON・OFFに関係なく計算結果は同じになりま す。
- ■天空率表と天空図表の天空率は、ON・OFFで値が変わります。 ONの場合は算定図表の天空率と同じ値になります。

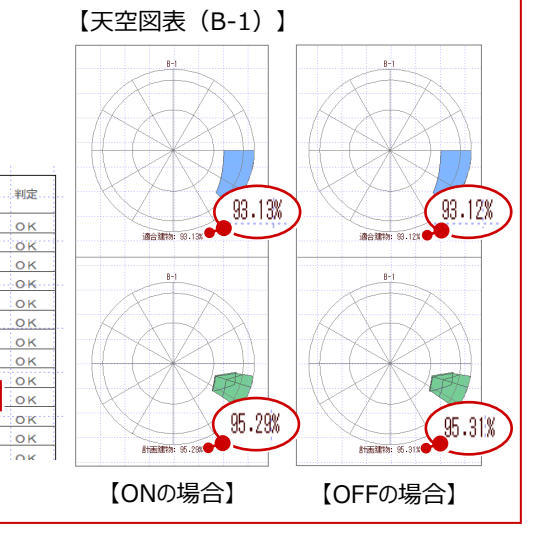

天空率 (%

91.66

 $\cdots$ 89.79.

89.89

 $91.38$ 

95.31

95.84

 $#4$ 

 $0.32$ 

 $1.69$ 

 $2.50$ 

 $3.11...$ 

 $3.54$ 

 $3.79$ 

 $3.70$ 

 $2.51$ 

 $\frac{1}{2}$  19

 $-4.34 -$ 

 $\frac{2.72}{4.42}$ 

滴合 計 計画

0.000 89.30 90.99

 $0.000$  | 87.68 | 90.18

 $0.000$  86.68 90.47

 $93.12$  $0.000$ 

0.000 1 91.40 1 95.74

 $0.000$  | 91.34

 $0.000$   $86.35$ 

 $0.000$  87.68

 $\begin{array}{|c|c|c|c|c|c|c|c|} \hline 0.000 & 93.12 \ \hline 0.000 & 0.42 \ \hline \end{array}$ 

 $0.000$  $-86.68$ 

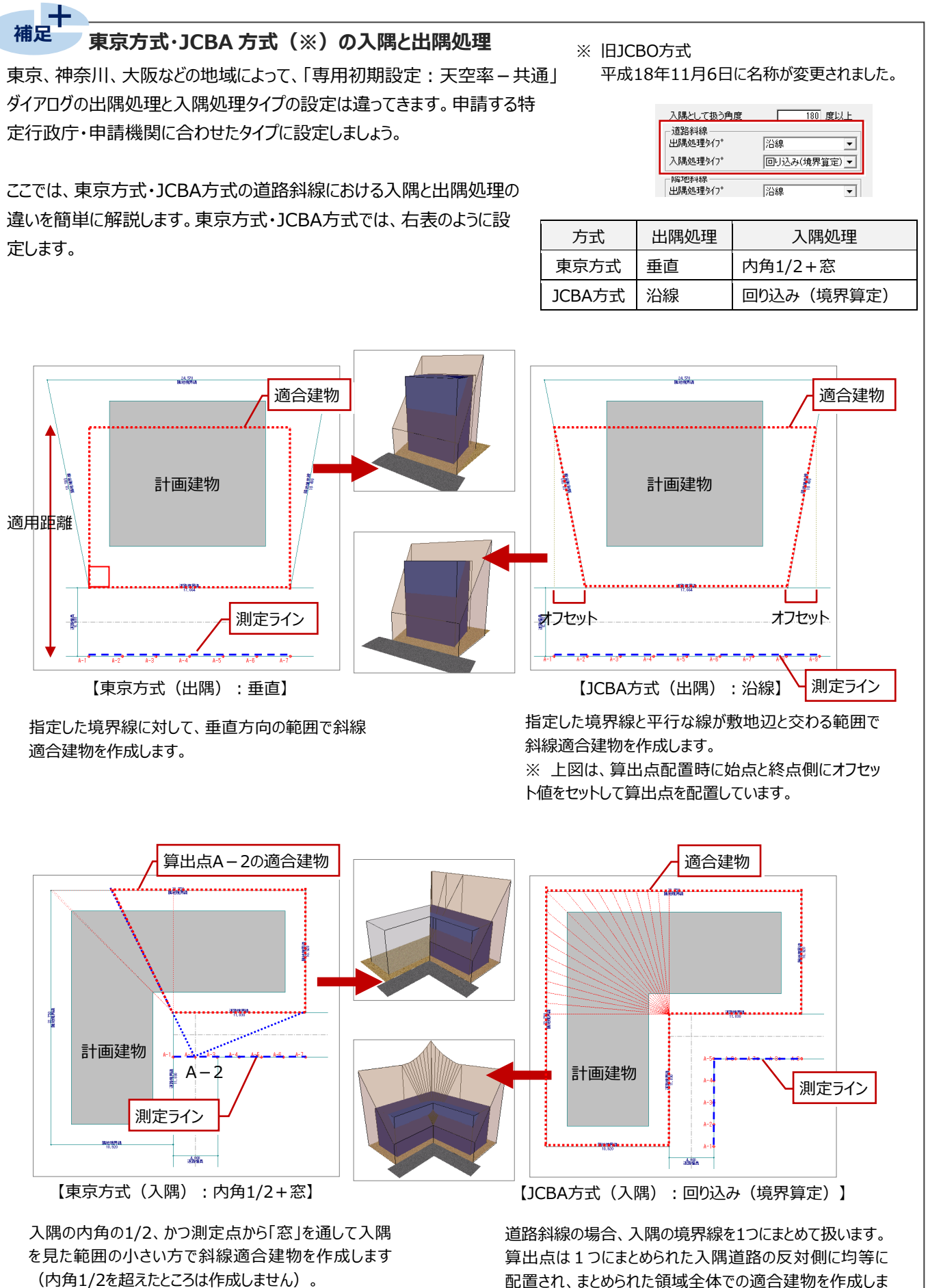

そのため、各算出点から「窓」を通して見える範囲が異な るため、算出点ごとに異なった形状の適合建物で計算し ます。

どの算出点でも同じ適合建物で計算します。

す。

### **2-4 敷地の読み込みと建物の自動配置**

配置図から天空率を検討する敷地データ(敷地・道路・方位マーク)を読み込んで、計算の元になる建物(ZEROでは「日 影天空用建物」と言います)を自動配置しましょう。

#### **配置図から敷地・道路を読み込む**

- ●「読込」メニューから「配置図データ読込」を選 びます。
- **2「配置図データ読込 |ダイアログで「配置図(1)** 面)」をダブルクリックします。

敷地、道路、方位マークが読み込まれます。

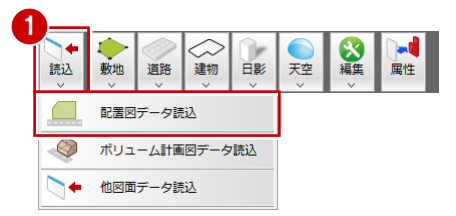

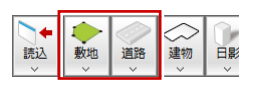

日影・天空図にて配置図と同様に敷地、道路を入 力できます。また敷地境界線の設定も可能です。 ただし、日影・天空図で入力した敷地や道路を配 置図で取り込むことはできないため、操作手順とし て、配置図で敷地や道路を入力し、日影・天空図 で読み込むことをお勧めします。

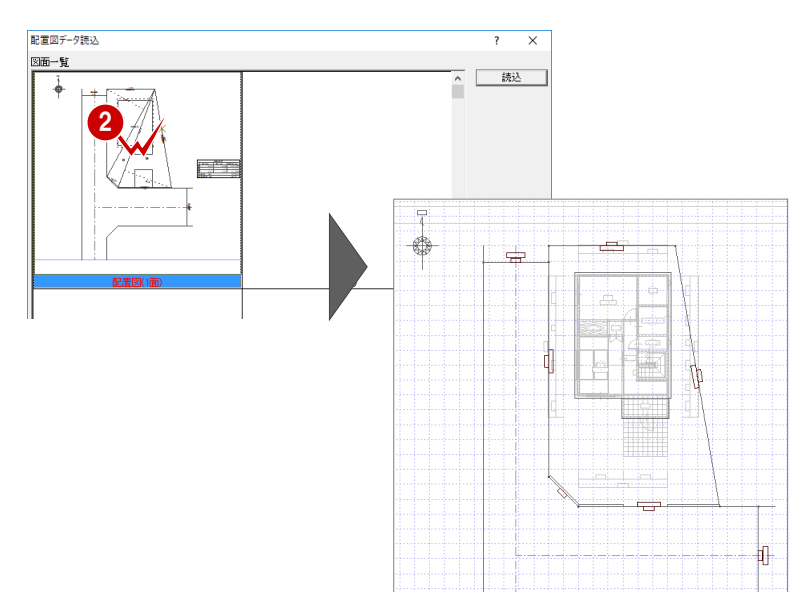

#### **計算の元になる建物を自動配置する**

- 「建物」メニューから「建物区画」の「日影天空 用建物(自動配置)」を選びます。
- 28 ここでは、「日影天空用建物自動」ダイアロ グを次のように設定して、「OK」をクリックしま す。

「屋根伏図のみを対象」:「OFF」

「屋根伏図データに高さを描画」:「OFF」

「塀も対象」:「ON」

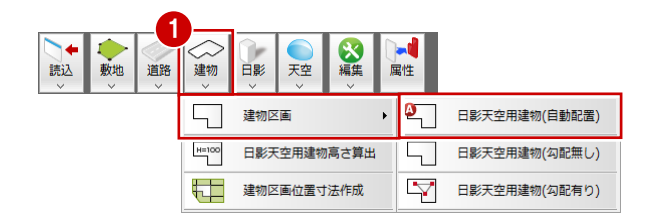

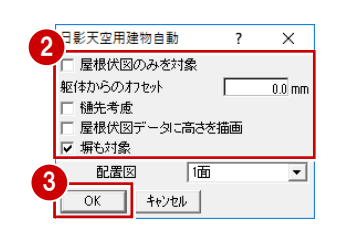

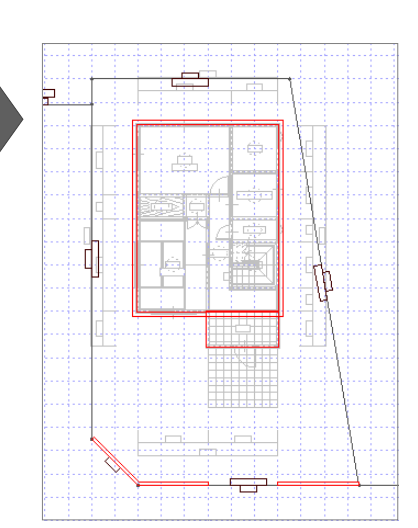

#### **「日影天空用建物自動」ダイアログについて**

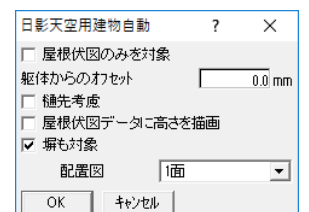

**補足**

#### **■ 屋根伏図のみを対象について**

平面図にバルコニーやポーチ柱があり、これらを天空率の計算対象としたい場合は、「屋 根伏図のみを対象」をOFFにします。バルコニーの上端高と下端高を見て詳細に建物 を作成できます。

なお、ON・OFFで作成される建物は、下図のように異なります。

また、ON・OFFで比較すると、ONの場 合の方が安全側(設計者不利側)の 計算となります。

天空率に余裕がある場合、ONで計算 したほうが、計算は簡略化されます。 NG判定が出た場合、OFFで検討しな

おすとOKになる場合があります。

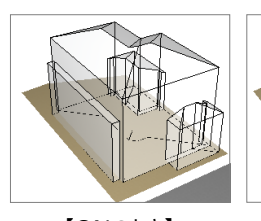

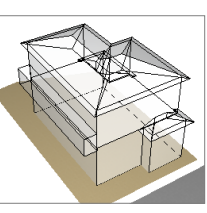

【ONのとき】 【OFFのとき】 ※ 上図建物は、本物件と異なるデータです。

#### ■躯体からのオフセットについて

計算の元になる建物を仕上面で検討する場合は、「屋根伏図のみを対象」のチェックをはずし、「躯体からのオフセット」に仕上厚 をセットします。躯体面で検討する場合は「0」とします。

#### ■ 樋先考慮について

樋の出の値だけ屋根領域(屋根線属性で「軒先」となっている屋根線に対して)を大きくして日影天空用建物を作成します。 なお、樋の出には、「物件初期設定:屋根」の「樋の出」の値が使用されます。

#### **立体を確認する**

- ●「天空」メニューから「斜線適合建物確認」を選 びます。
- 2 敷地をクリックします。
- 6 検討する建物の立体をモニタで確認します。 パースモニと同様に、「視点」の各ボタンまたはマ ウス操作で確認できます。
- 4 「終了」をクリックします。

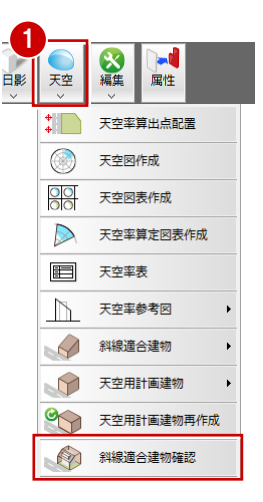

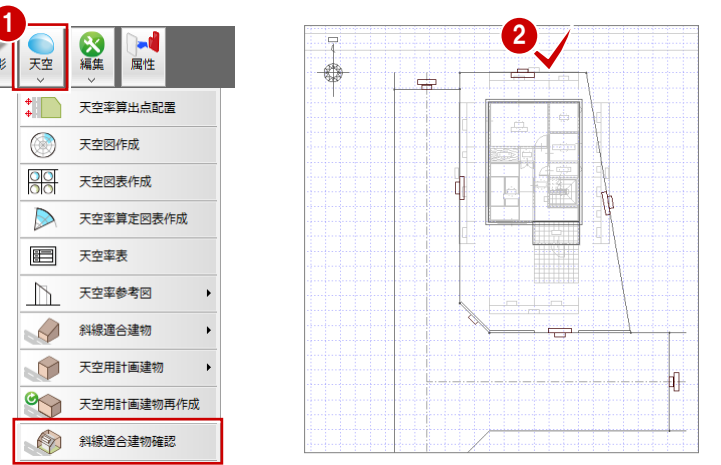

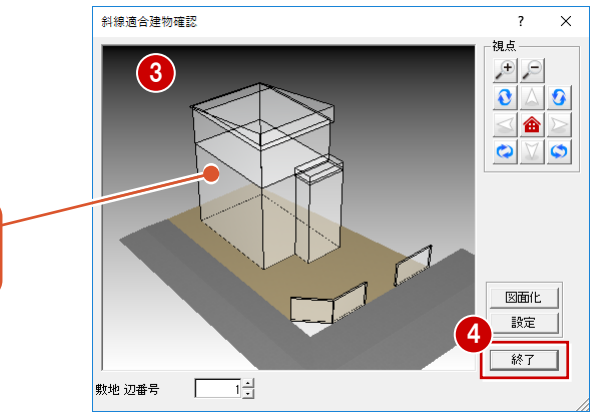

建物や塀など、検討に必要な立体の形状 を確認できます。

### **2-5 天空率算出点の配置**

北側の隣地境界線と西・南側の道路境界線に天空率算出点を配置して、天空用計画建物(天空率計算の対象となる 計画建物)と斜線適合建物を自動作成しましょう。

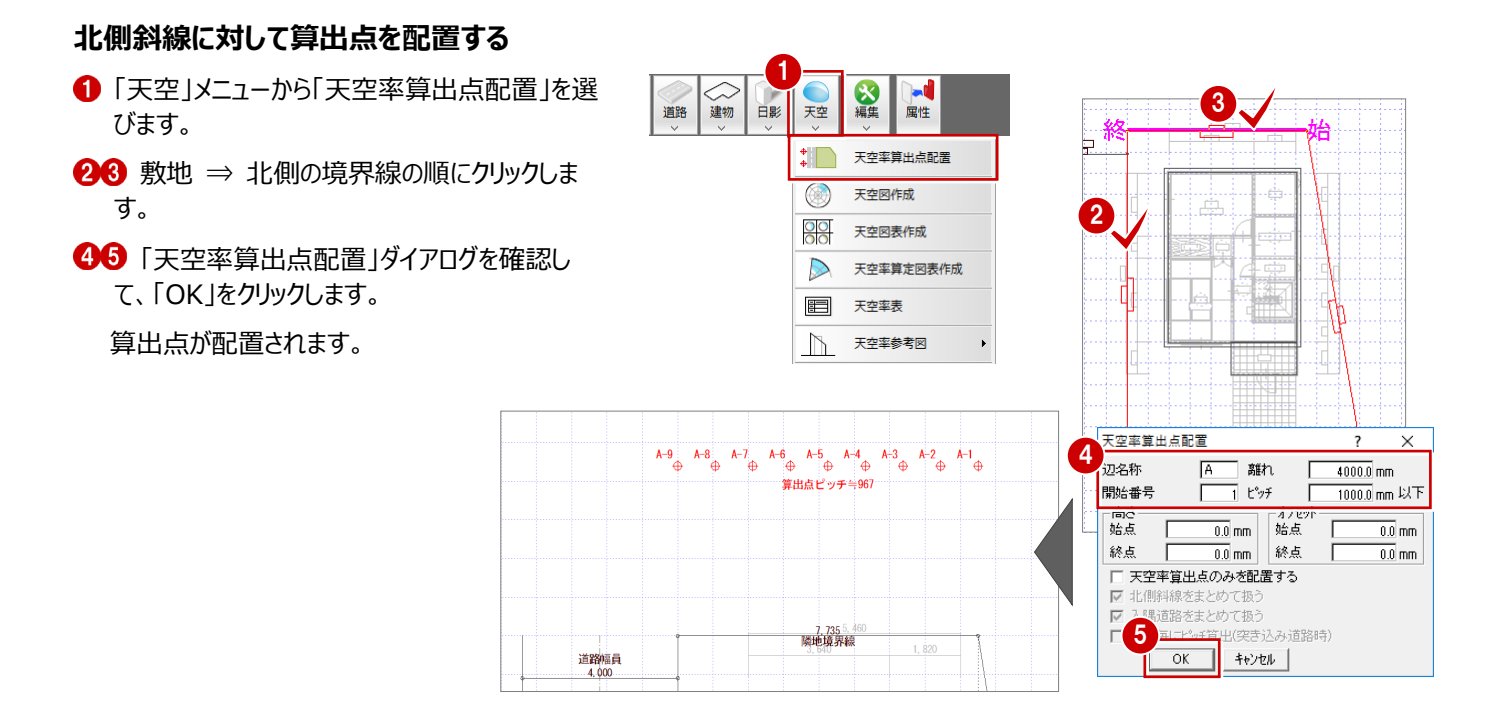

#### **西側道路斜線に対して算出点を配置する**

同様にして、西側の道路境界線に算出点を配置 します。

> 北側に点線の領域ができます。 この領域が、「2Aかつ35mの範囲」を超え、狭い道路の 中心線から10m以内のエリアとなります。

> ※ ここでは、<br>
> ■ グレーの塗り潰しを入力して北側 の領域を示しています。また、北側以外の領域を 水色の塗り潰しで示しています。

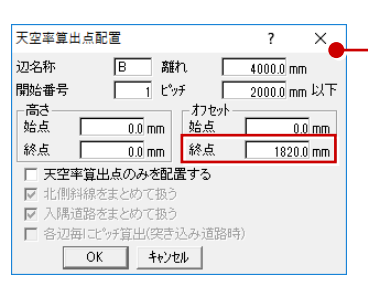

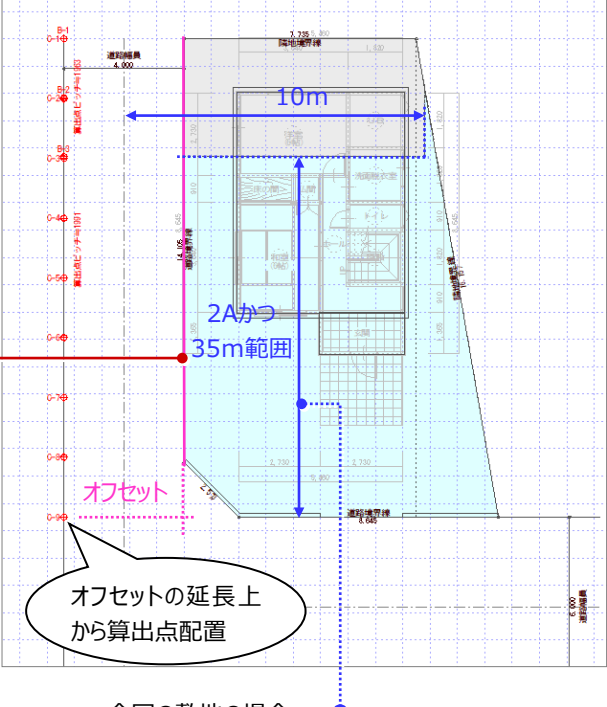

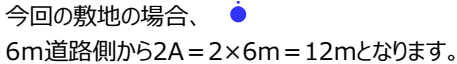

### **2 方向道路の算出点配置**

「2Aかつ35mの範囲」と「2Aかつ35mの範 囲を超え10m以内の範囲」に分けて検討し ます。

そのため、西側の道路斜線では、

C-1~が「2Aかつ35mの範囲」の算出点、 B-1~が「2Aかつ35mの範囲を超え10m 以内の範囲」の算出点となります。

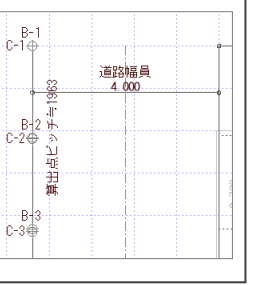

#### **南側道路斜線に対して算出点を配置する**

同様にして、南側の道路境界線に算出点を配置 します。

※ ここでは、 | 水色の塗り潰しを入力して 領域を示しています。

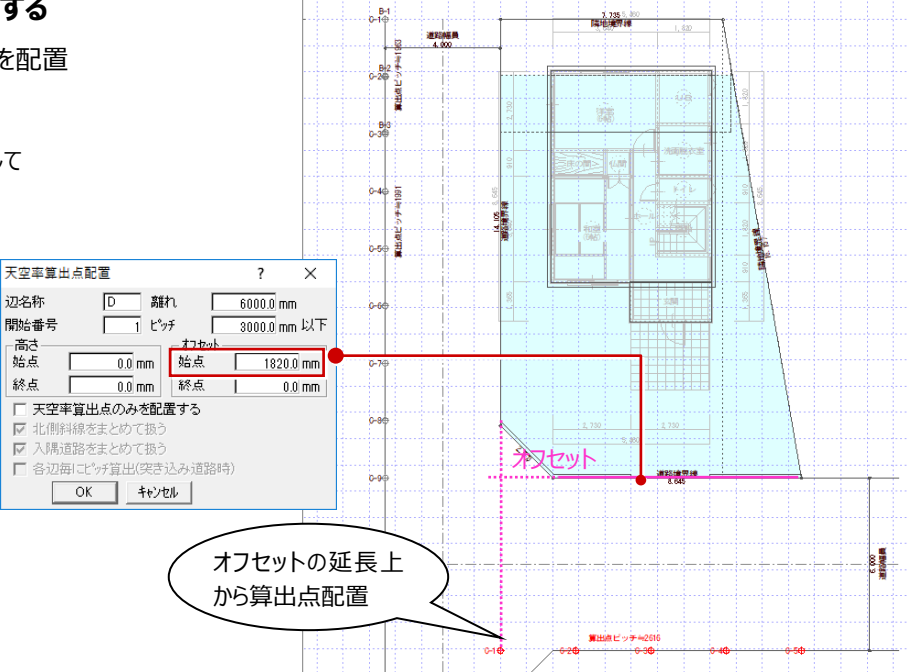

#### **計画建物と適合建物を確認する**

- ●「天空」メニューから「斜線適合建物確認」を選 びます。
- 2 敷地をクリックします。
- 6 検討する建物の立体をモニタで確認します。 「敷地 辺番号」を切り替えて、パースモニタと 同様に、「視点」の各ボタンまたはマウス操作で 確認できます。
- △「終了」をクリックします。

【茶色の立体】

【紫色の立体】

斜線適合建物を示しています。

斜線適合建物

に抵触

斜線の影響を受け、天空率計算 の対象となる計画建物(天空用 計画建物)を示しています。

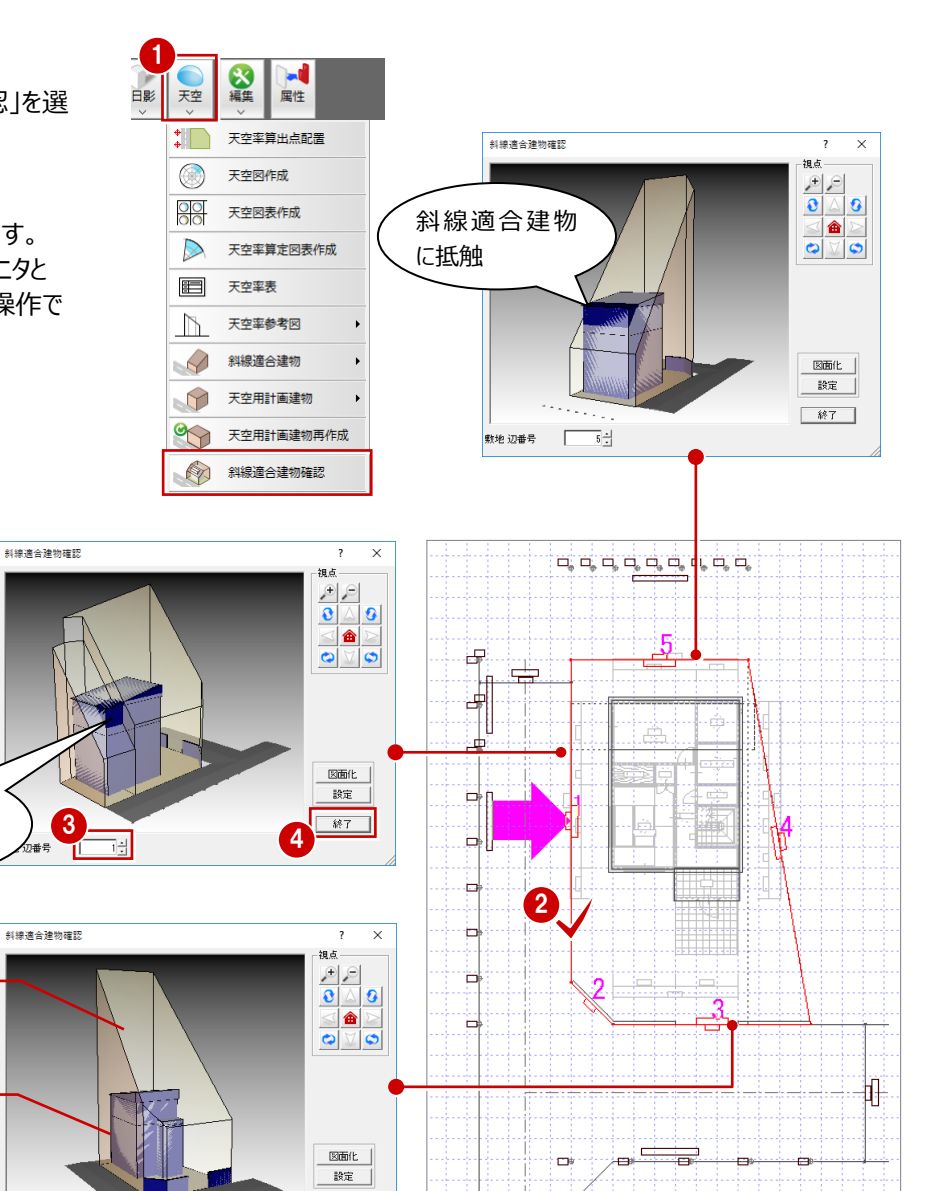

| 終了

### **0 2-6 天空率判定の確認**

算出点、適合建物、計画建物より各算出点の天空率判定を確認し、天空率表を作成します。

#### **判定を確認して天空率表を配置する**

- 「天空」メニューから「天空率表」を選びます。
- 2 敷地をクリックすると、天空率の計算を開始し ます。
- 6 各算出点における計画建物・斜線適合建物 の天空率と、それらを比較した判定結果を確 認します。
- 66 判定表を配置する場合は、「OK」をクリック して、判定表の配置位置をクリックします。

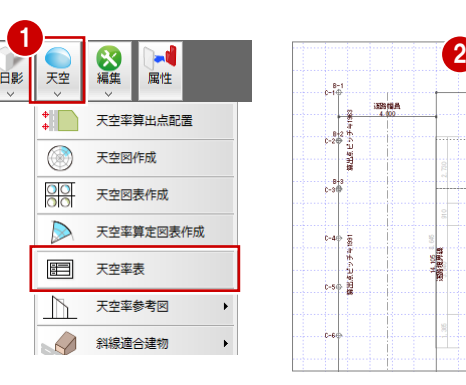

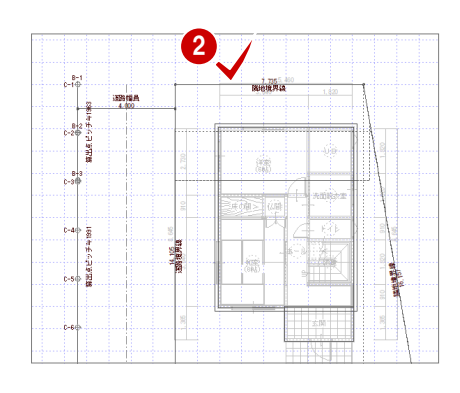

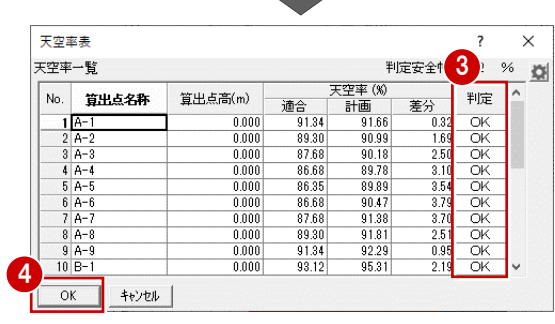

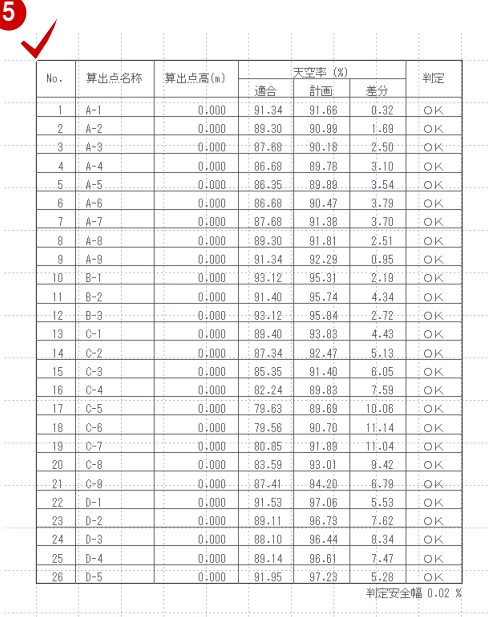

### **天空率判定が NG のときの対処方法について** 判定が「NG」だった場合の修正方法を紹介します。 このようなときは計画の見直しが必要となるので、一例として次のような 対処をお試しください。 (A)敷地と建物の位置関係を修正する (B)屋根伏図で、斜線に掛からないように屋根を編集する

(C)建物領域を縮小する(プラン変更 ⇒ 建物ボリュームの縮小)

斜線ごとに天空図の一括作成や、天空率算定図表の作成、天空率断面図・立面図を作成していきましょう。

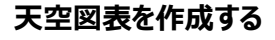

- ●「天空」メニューから「天空図表作成」を選びま す。
- 2 北側斜線の算出点を全て選択します。
- 6 「天空図表作成」ダイアログの「折り返し数」を 設定します。 ここでは、折り返し数を「5」にします。
- 天空図表の配置位置をクリックします。
- 続けて、道路斜線の算出点を全て選択しま す。
- 6 天空図表の配置位置をクリックします。

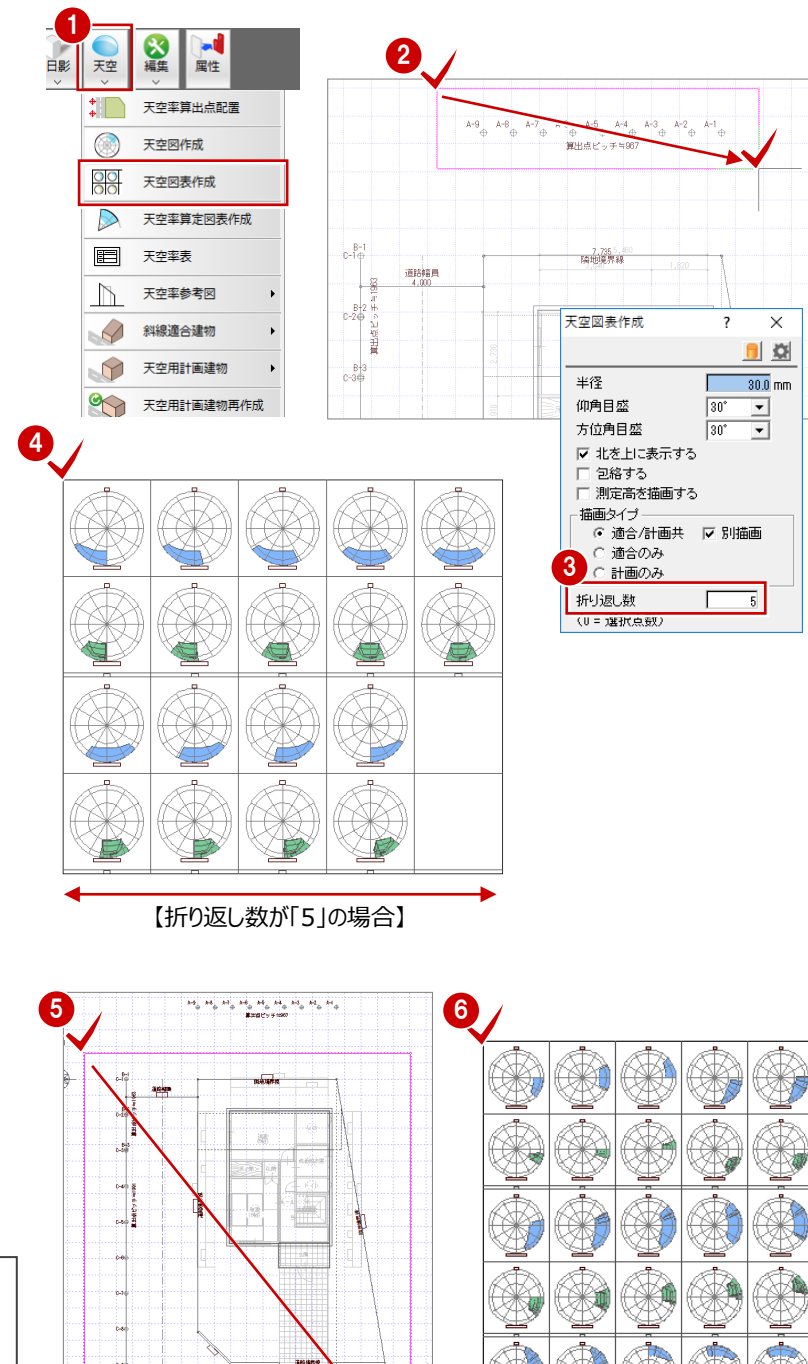

#### **天空図が大きい場合**

次の方法を試してみてください。

- (A)「天空図表作成」ダイアログの「別描画」を OFFにして、適合建物と計画建物をまとめ て描画します。
- (B)「天空図表作成」ダイアログの「半径」で、 天空図の半径を小さくします。
- (C)図表だけを別図面に配置したいときは、図 表の配置後、コピーして別図面に貼り付け ます。

#### **天空率算定図表を作成する**

天空率表を確認して、各斜線(北側斜線と道路斜線(西側・南側))の天空率の中で差分が一番小さい算出点 (※)の算定図を作成します。

- ※ 特定行政庁・申請機関によっても異なりますが、1つの斜線検討に対して、一番厳しいポイント1つで作成すればよいと言 われています。
- ここでは、道路斜線の算出点で B-1 の算定図を 作成してみましょう。
- ●「天空」メニューから「天空率算定図表作成」を 選びます。
- 2 ここでは、次のように「天空率算定図表作成」 ダイアログを設定します。
	- 「仰角目盛」:10° 「方位角目盛」:10°

-<br>天空用建物高さ <1...

バール<br>対象<br>位置Ma<br>高さ(GL-

 $\times$ 

斜線遺合建物  $5000.0 \, \text{mm}$ キャンセル

- 西側の道路斜線の算出点(B-1)をクリック します。
- マウスカーソル部分に「YES」「NO」が表示され るので、マウスの左ボタンをクリックします。
- 6 算定図の配置位置をクリックします。
- **❺** 適合建物の天空率をそ れぞれ確認します。

道路斜線は「B-1~D-5」の判定結果で確認します。 B-1の差分が一番小さいため、一番厳しいポイントです。

算定表

 $95.29$   $%$ 

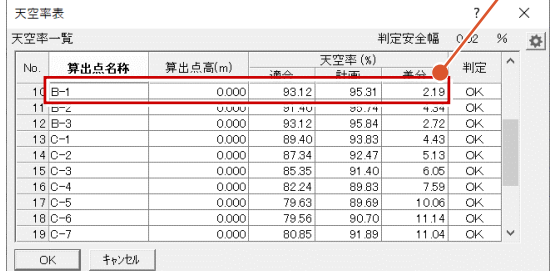

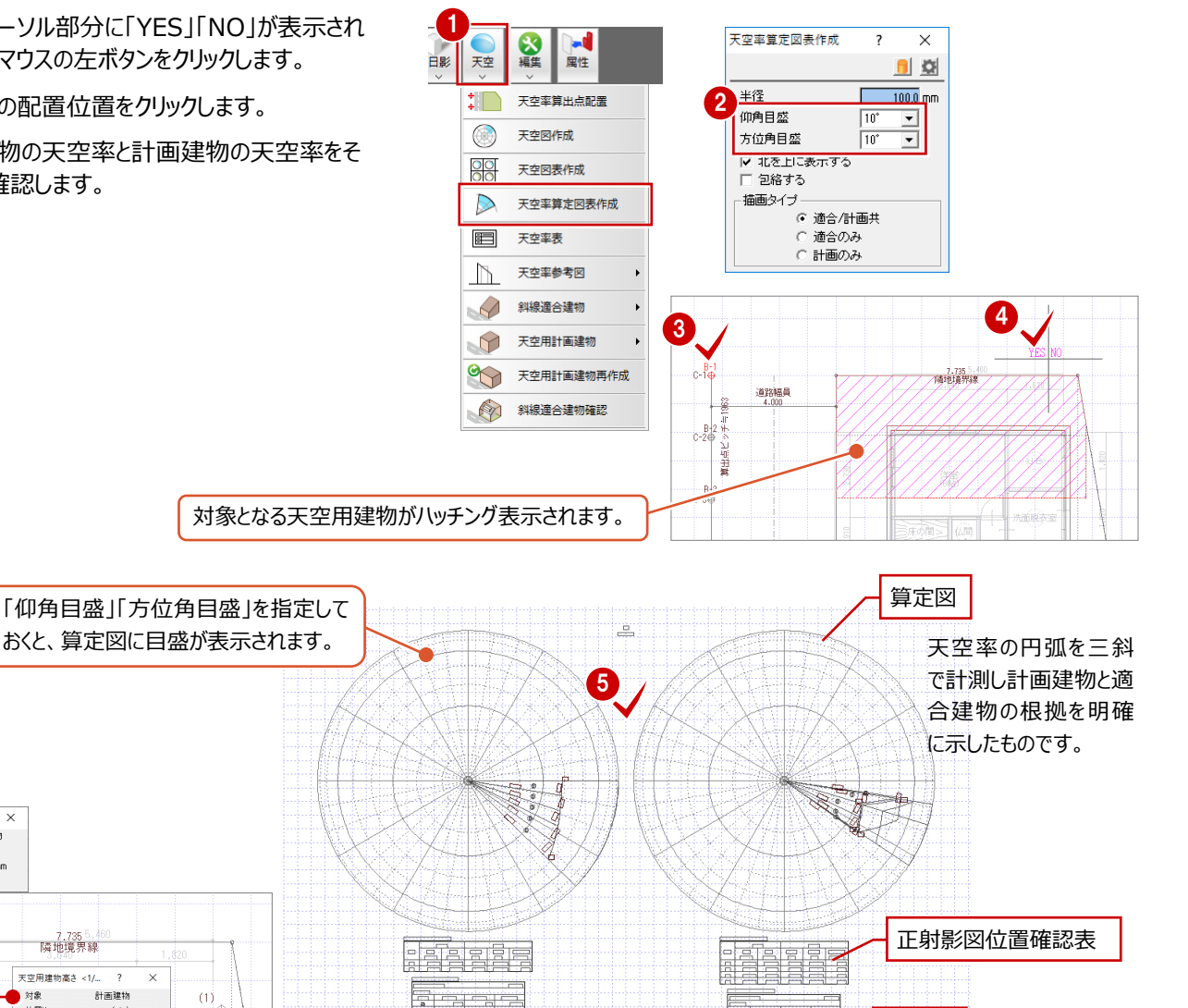

#### **天空率の断面図・立面図を作成する**

斜線適合建物と計画建物の断面図・立面図を作成します。 断面図は算出点を指定して、その算出点から対象となる境界線と垂直となるように切断線を引いて作成します。立面図は指 定した算出点から見た立面図が作成されます。

※ 確認申請では2面以上の立面図 (断面図) が求められています。また、どの算出点の立面図 (断面図) が必要かは、 特定行政庁・申請機関に確認してください。

北側斜線の断面図を作成してみましょう。

- 「天空」メニューから「天空率参考図」の「天空 率断面図」を選びます。
- **2** ここでは、北側斜線の算出点 (A-5) をクリッ クします。 自動的に切断線が設定されます。
- 8 見えがかりの方向をクリックします。
- ●「天空率断面図」ダイアログで「断面図設定」 を次のように設定します。
- 6 「図面化」をクリックします。
- 6 断面図の配置位置をクリックします。

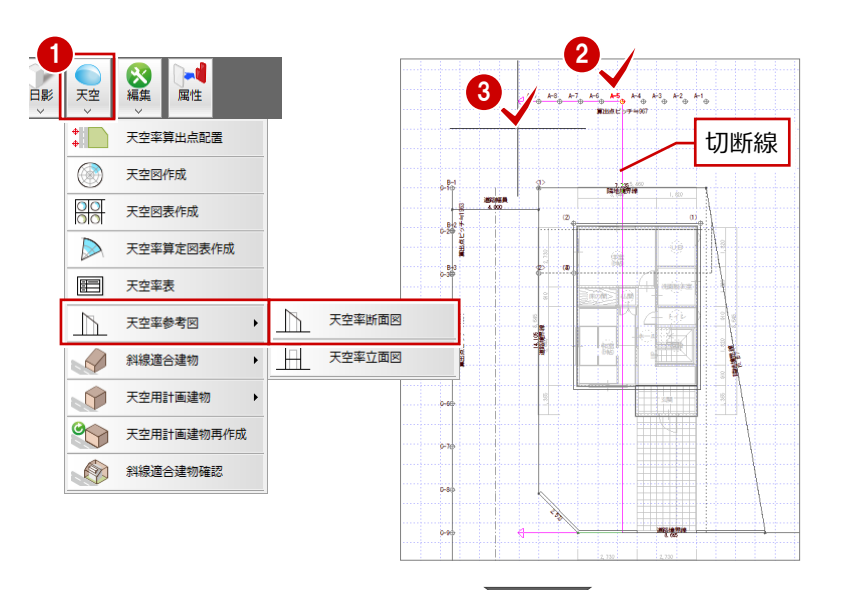

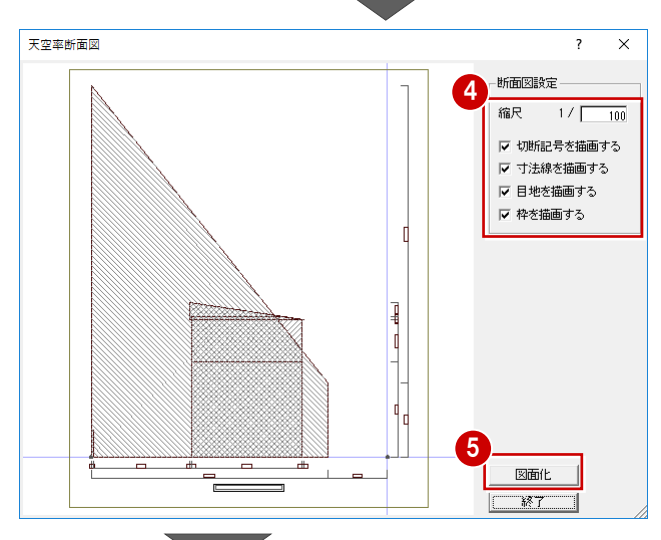

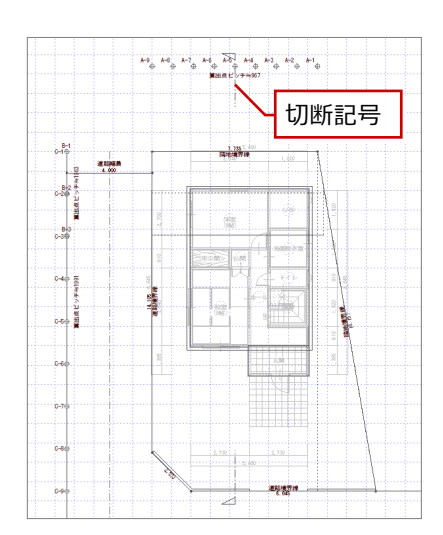

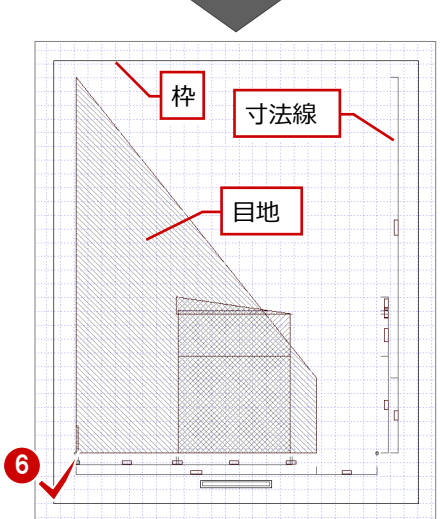

北側斜線の立面図を作成してみましょう。

- ●「天空」メニューから「天空率参考図」の「天空 率立面図」を選びます。
- 2 算出点をクリックします。
- 「天空率立面図」ダイアログで「立面図設定」 を確認します。
- △「図面化」をクリックします。
- 6 立面図の配置位置をクリックします。

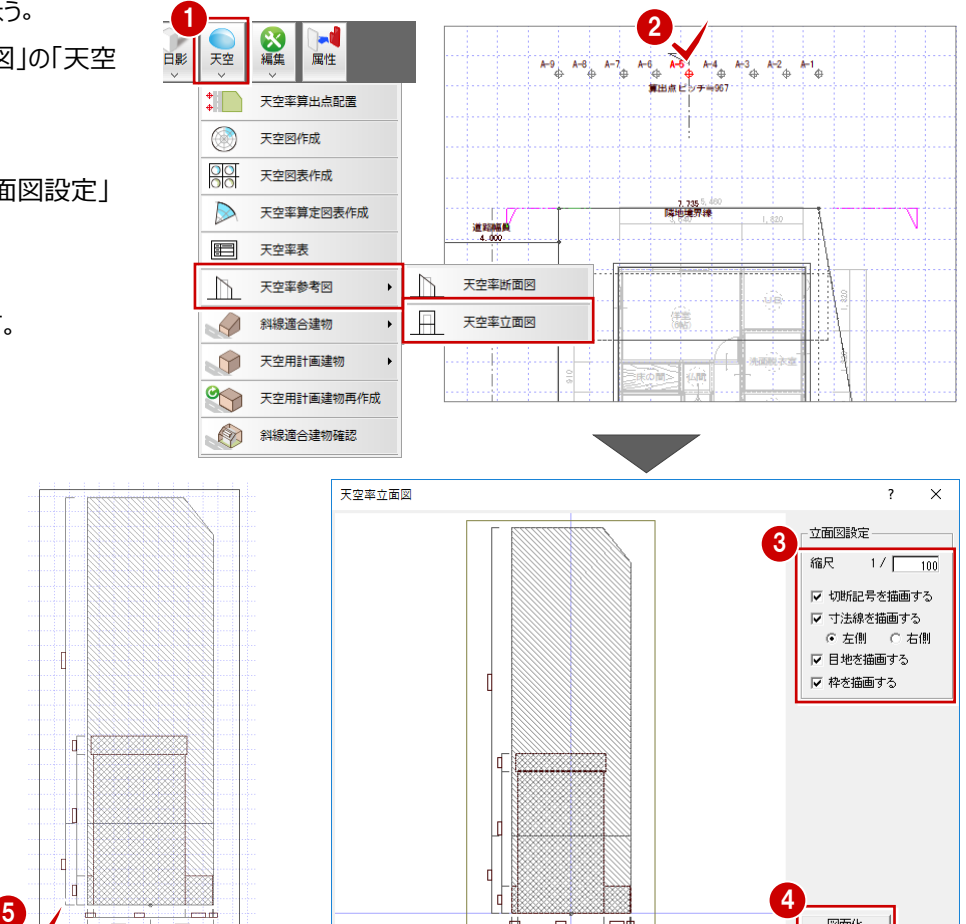

同様の操作で、西側の道路斜線の断面図・立面 図を作成しましょう。

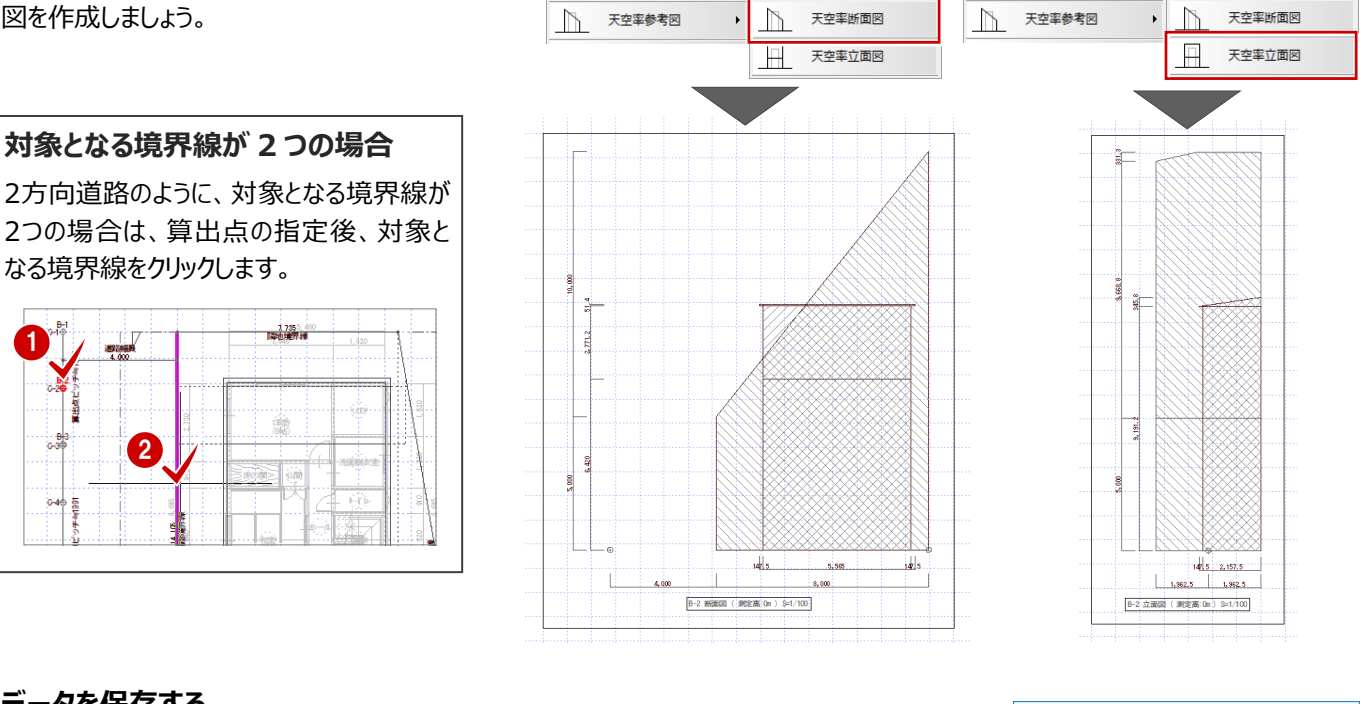

### **データを保存する**

1

- 1 ツールバーの「上書き保存」をクリックします。
- 2 保存する図面を確認して、「はい」をクリックしま す。

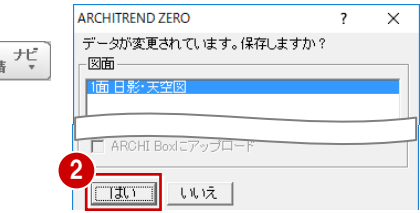

図面化 終了

自目OOO

 $\begin{bmatrix} 0 \\ 1 \end{bmatrix}$   $\begin{bmatrix} 0 \\ 1 \end{bmatrix}$   $\begin{bmatrix} 1 \\ 2 \end{bmatrix}$   $\begin{bmatrix} 1 \\ 2 \end{bmatrix}$   $\begin{bmatrix} 1 \\ 2 \end{bmatrix}$ 

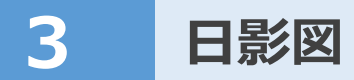

敷地、建物、方位などのデータをもとに、日影図を作成し、日影規制をクリアしているか確認しましょう。

ここでは、次の条件で日影図を作成する流れを解説します。

【用途地域】:第1種低層住居専用地域

【平均地盤面からの高さ】:1.5mの水平面上

【規制時間】:5m測定線で5時間、10m測定線で3時間

※ なお、本章から日影図を作成する場合は、はじめに「1章 事前確認」をご覧ください。

### **3-1 初期設定の確認・変更**

日影の計算条件を確認しましょう。

#### **日影・天空図を開く**

- 「処理選択」ダイアログの「申請・性能」をクリッ クします。
- 2 「日影・天空図」をダブルクリックします。
- 8 空いている面をダブルクリックします。

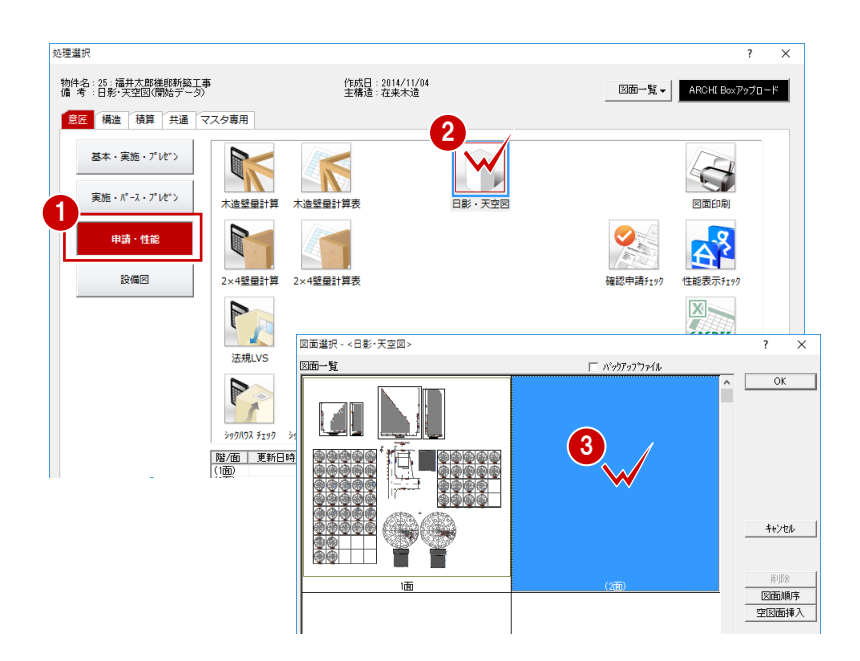

#### **専用初期設定:用途地域を確認する**

● 「設定」をクリックして、「すべての設定」を選 びます。

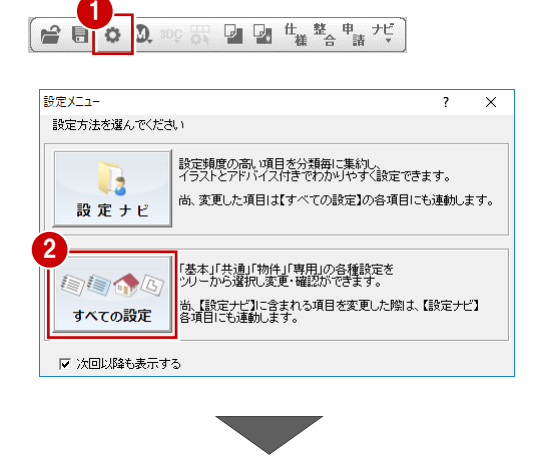

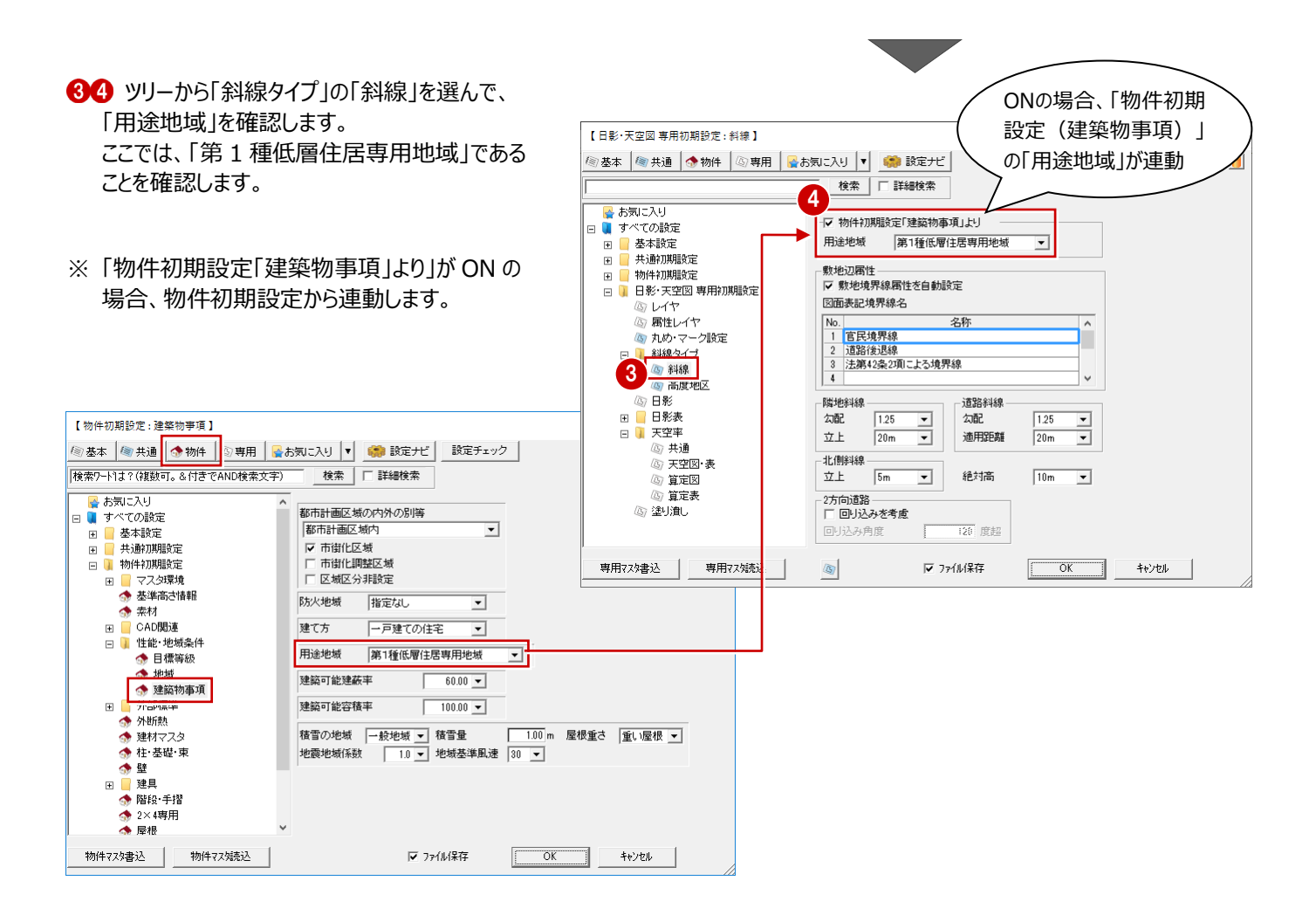

#### **専用初期設定:計算条件を確認する**

- ツリーから「日影」を選びます。
- 2 「緯度」で計画地の北緯を設定します。 ここでは、初期値のままとします。
- 8「測定水平面の高さ」を設定します。 ここでは、「1.5m」を ON にします。
- 等時間日影図の 5mラインが「5 時間」、10m ラインが「3 時間」であることを確認します。
- **❺** その他の計算条件を確認して、「OK」をクリック します。

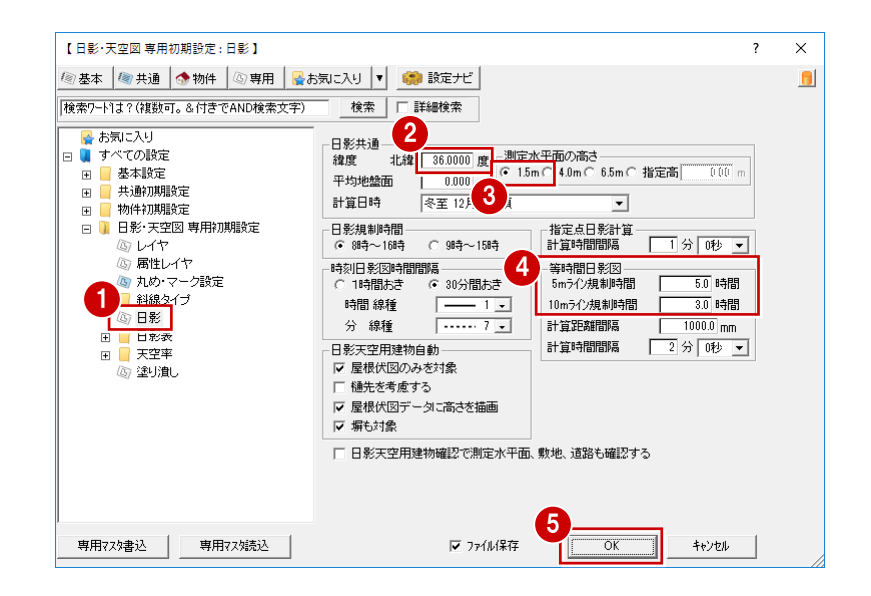

### **3-2 敷地の読み込みと敷地境界線の確認**

配置図のデータ(敷地・道路・方位マーク)を読み込んで、敷地境界線を確認しましょう。

#### **配置図から敷地・道路を読み込む**

- ●「読込」メニューから「配置図データ読込」を選 びます。
- **2「配置図データ読込 |ダイアログで「配置図(1)** 面)」をダブルクリックします。

敷地、道路、方位マークが読み込まれます。

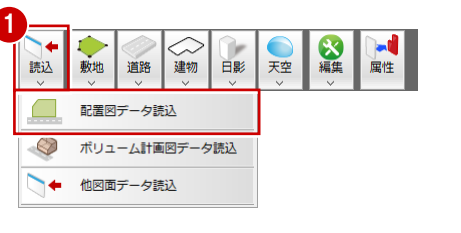

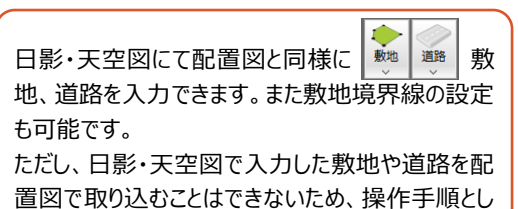

て、配置図で敷地や道路を入力し、日影・天空図 で読み込むことをお勧めします。

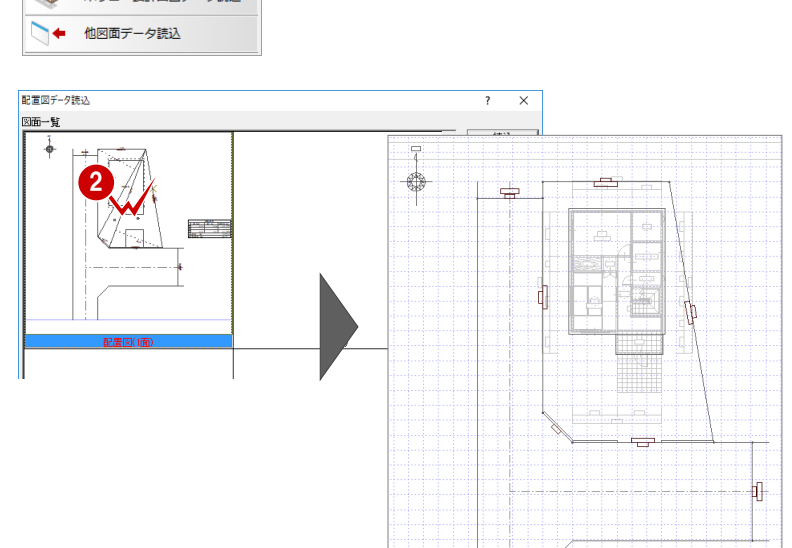

#### **敷地境界線を確認する**

- 「敷地」メニューの「敷地境界線」の「個別設 定」より、敷地境界線の設定と変更ができま す。
	- ⇒ 敷地境界線の確認、設定については、P2・3参照

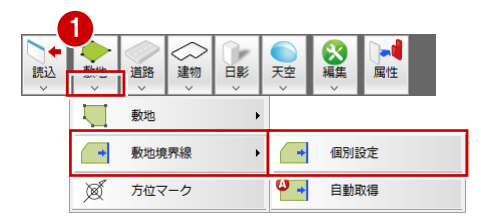

### **3-3 日影天空用建物の自動配置**

日影の計算に必要な建物データを配置しましょう。

#### **日影天空用建物を自動配置する**

- ●「建物」メニューから「建物区画」の「日影天空 用建物(自動配置)」を選びます。
- ●「日影天空用建物自動」ダイアログで設定を確 認します。 ここでは、「塀も対象」を OFF にします。
- **6 「OK」をクリックします。**

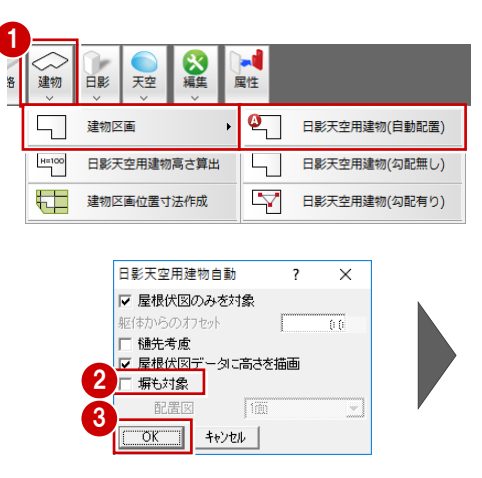

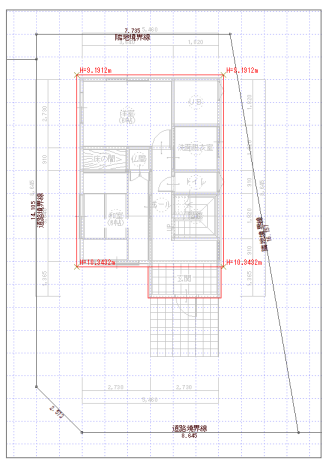

#### **建物の立体を確認する**

- ●「日影」メニューから「日影天空用建物確認」を 選びます。
- 2 検討する建物の立体をモニタで確認します。
- 6 「終了」をクリックします。

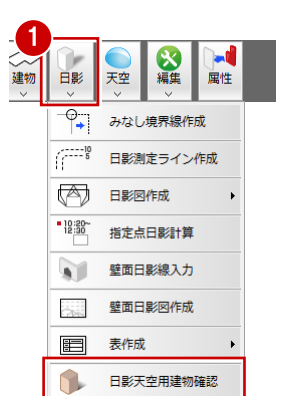

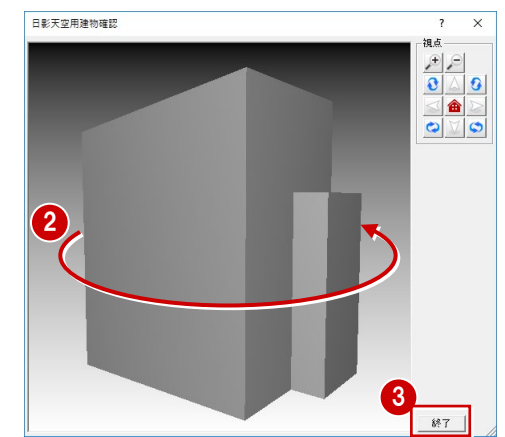

### **3-4 みなし境界線・測定線の作成**

道路幅や河川幅で緩和されるみなし境界線を作成し、日影の「5m・10mの測定ラインを入力しましょう。

#### **みなし境界線を作成する**

- 「日影」メニューから「みなし境界線作成」を選 びます。
- 2 敷地境界線をクリックします。

#### **みなし境界線について**

道路・河川の幅が10m以下の場合、その幅の 1/2だけ外側にみなし境界線が作成されます。 道路・河川の幅が10mを超える場合、反対側 の境界線から5m内側にみなし境界線が作成 されます。

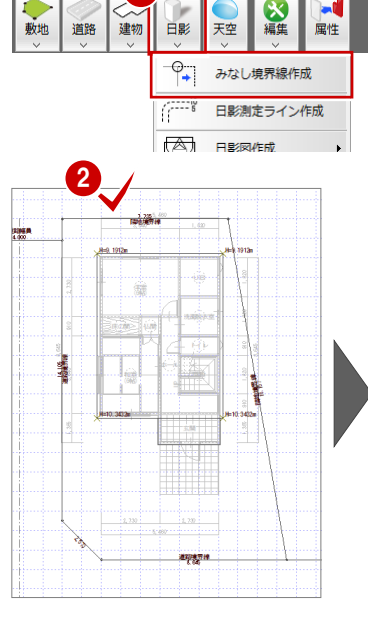

1

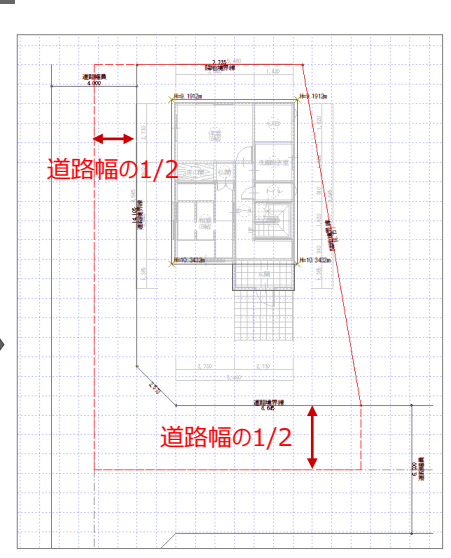

#### **5m・10mの測定ラインを作成する**

- 「日影」メニューから「日影測定ライン作成」を 選びます。
- 2 みなし境界線をクリックします。
- **6** マウスカーソル部分に「YES」「NO」が表示され るので、マウスの左ボタンをクリックします。
- ※ 後で作成する、等時間日影図は、ここで作成 した規制ライン内に収まる必要があります。

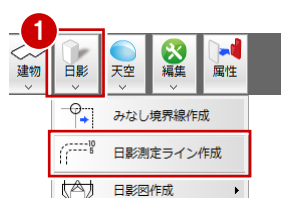

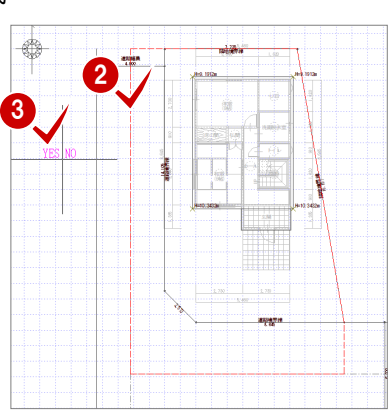

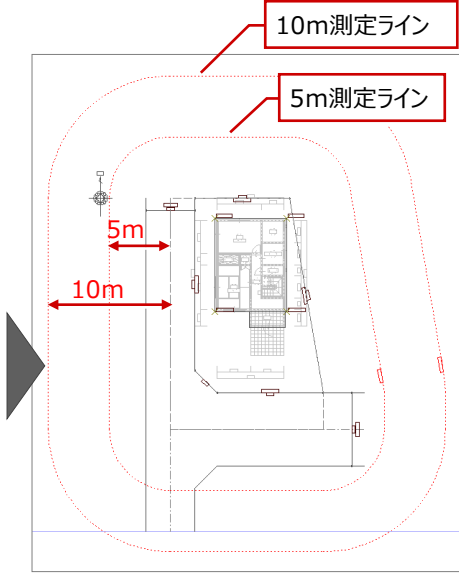

### **3-5 日影図・表の作成**

日影用建物データ、方位から30分ごとの日影図、等時間日影図を作成します。

### **30 分ごとの日影図を作成する**

「日影」メニューから「日影図作成」の「時刻日 影図」を選びます。

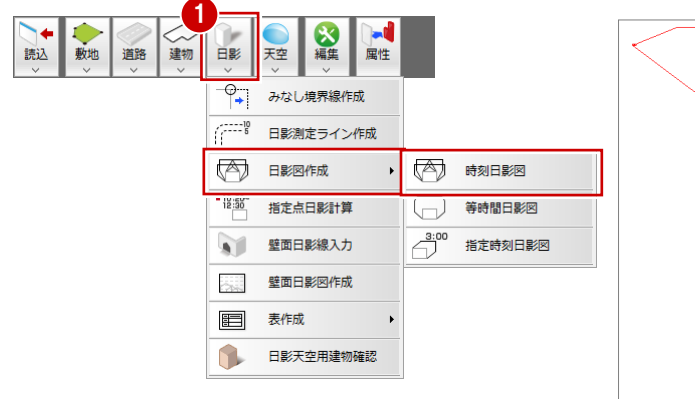

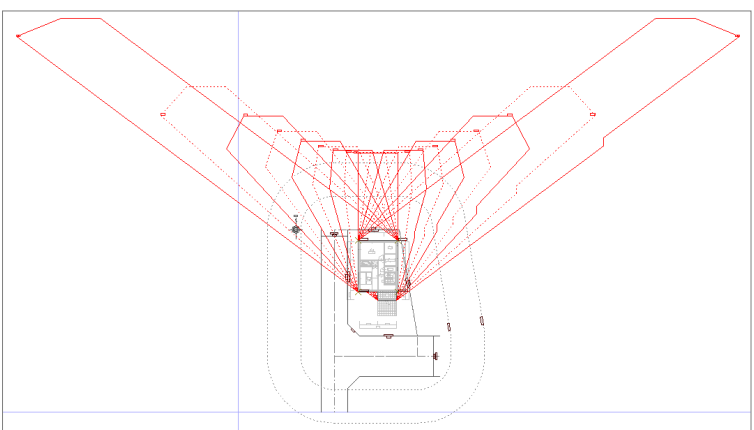

#### **等時間日影図を作成する**

- 「日影」メニューから「日影図作成」の「等時間 日影図」を選びます。
- 2 3 時間と5 時間の日影のラインが作成され、そ れぞれ5mライン、10mラインを超えていない ことを確認します。

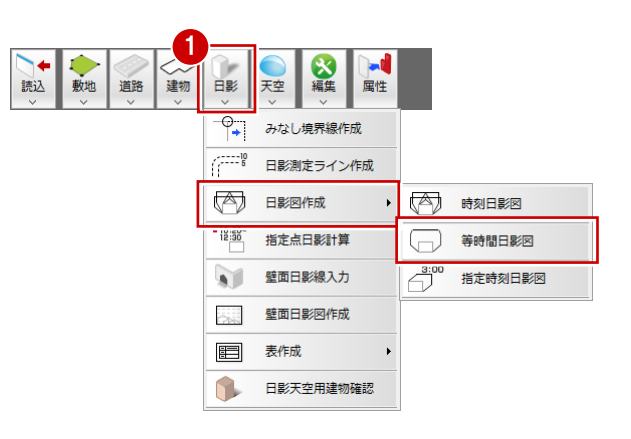

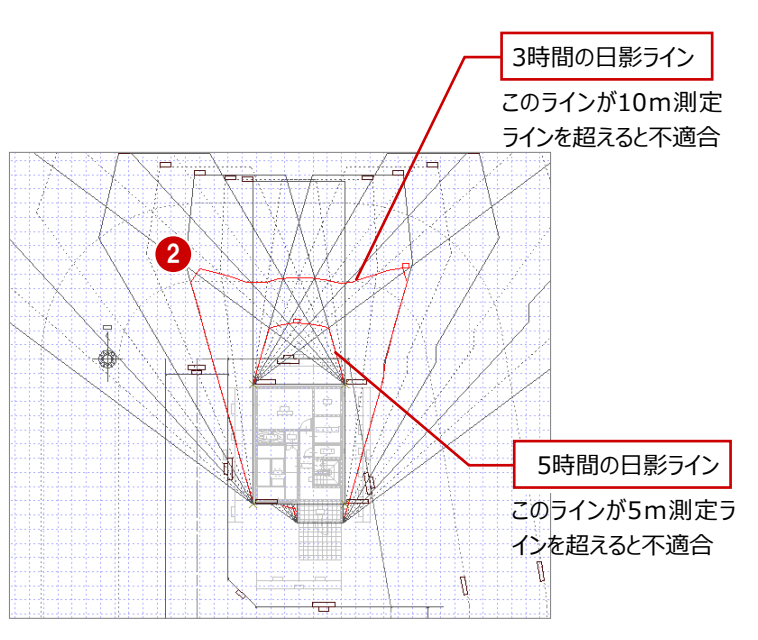

### **日影計算条件表を作成する**

- ●「日影」メニューから「表作成」の「日影計算条 件表」を選びます。
- 「日影計算条件表」ダイアログの内容を確認し ます。
- 8 表の配置位置をクリックします。

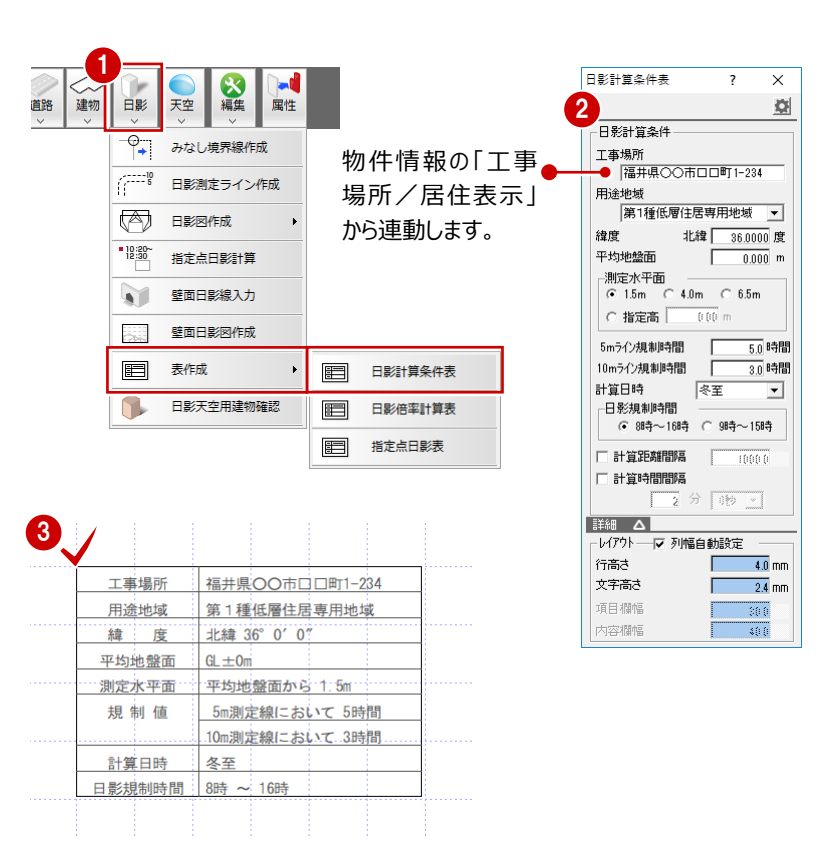

#### **日影倍率計算表を作成する**

- 「日影」メニューから「表作成」の「日影倍率計 算表」を選びます。
- 「日影図倍率計算表 |ダイアログの内容を確 認します。
- 8 表の配置位置をクリックします。

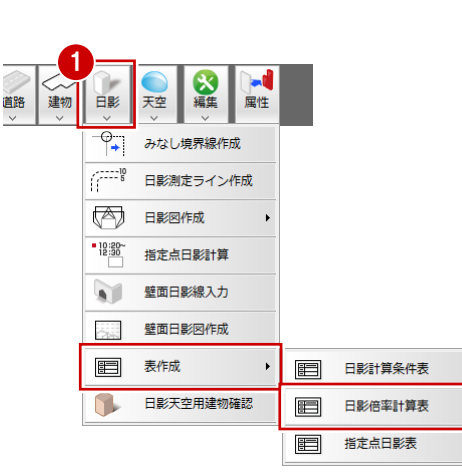

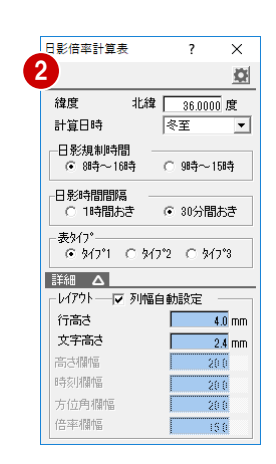

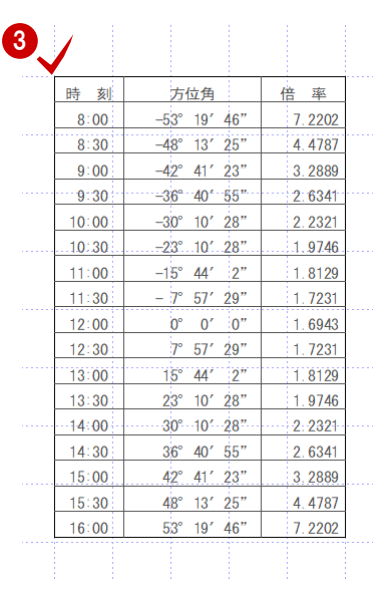

### **3-6 壁面日影図の作成**

鉛直面に対する時刻日影図を作成します。入力した日影天空用建物による日影が、近隣の建物(例えば、ビル)の壁面 にどのように投影されるか、または、近隣の建物の影が計画した建物にどのように投影されるかを確認できます。

#### **壁面日影線を入力する**

- 「日影」メニューから「壁面日影線入力」を選び ます。
- 2 投影される壁面(壁面日影線)の上端高、 下端高などを設定します。
- 60 壁の範囲の始点 ⇒ 終点をクリックします。
- 6 投影面となる側をクリックします。

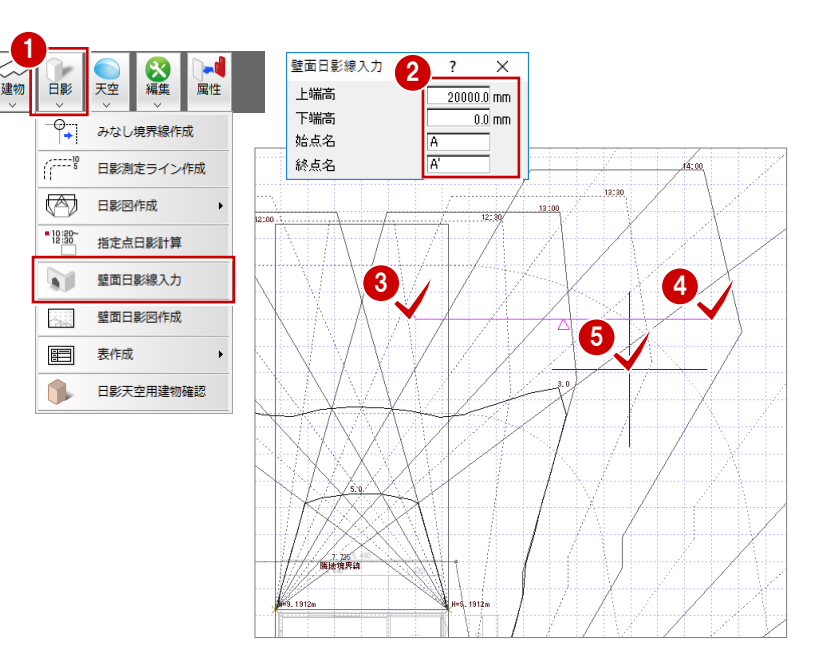

#### **壁面日影図を作成する**

- ●「日影1メニューから「壁面日影図作成1を選び ます。
- 2 投影される壁面をクリックします。
- 8 図の配置位置をクリックします。

1  $\sum_{k\in\mathbb{Z}}$ 建物日影 天空 显性  $\overline{\mathcal{C}}$ みなし境界線作成  $\widehat{G}^{\text{max}10}_{\text{B}}$ 日影測定ライン作成  $\circledast$ 日影図作成  $\frac{10:20}{12:30}$ 指定点日影計算 壁面日影線入力 V 壁面日影図作成  $\lambda$ 画 表作成 0 日影天空用建物確認

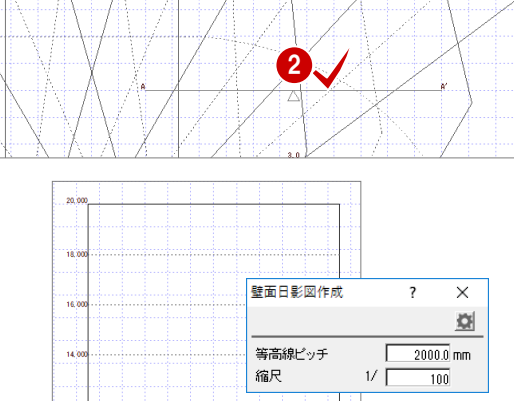

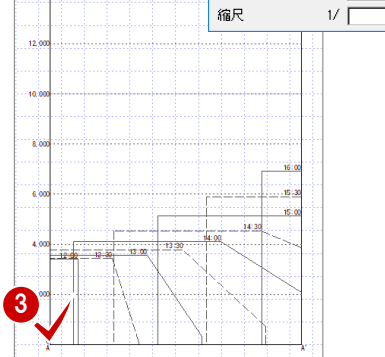

### **データを保存する**

■ ツールバーの「上書き保存」をクリックします。 2 保存する図面を確認して、「はい」をクリックしま す。

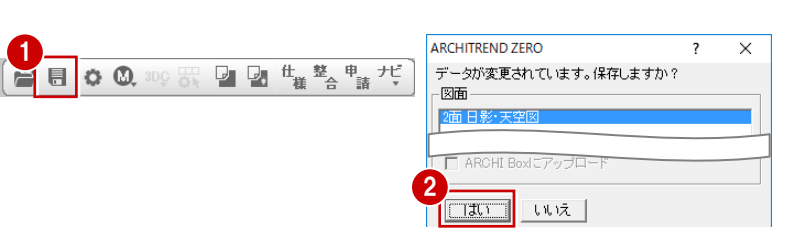

# **4 ボリューム計画図**

※ サンプルデータ「ボリューム計画 (開始データ) .fcbz」を使用します。

### **4-1 ボリューム計画図の基本的な流れ**

■本書で計画する物件について

ここでは、次の条件で木造3階建ての建物を想定して、ボリュームを計画します。

【用途地域】:第1種低層住居専用地域

- 【建蔽率】:60%
- 【容積率】:150%
- 【絶対高】:10m

※ 最初は2階建てで検討し、計画段階で3階建てに変更する流れで解説します。

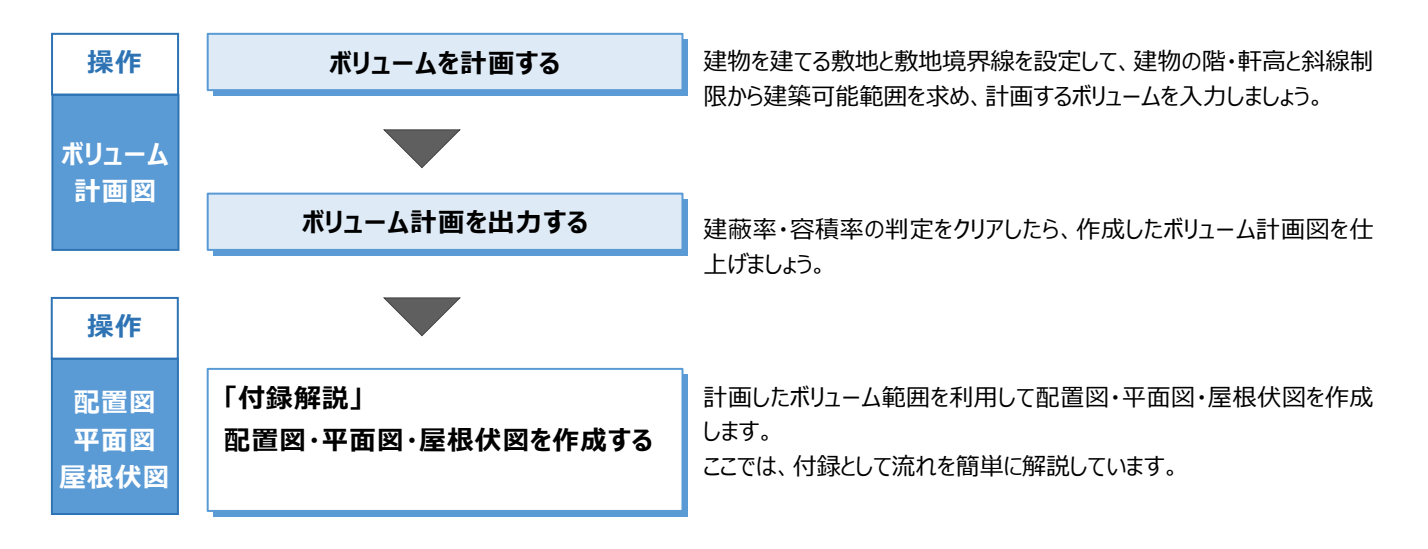

### **4-2 敷地、敷地境界線の確認**

敷地、敷地境界線の斜線タイプを確認し、斜線制限を立体で確認してみましょう。

※ ここでは、あらかじめボリューム計画図にデータを入力した物件を使用し、西側に4m道路、南側に6m道路があり、その他 は隣地と接している敷地で解説します。

#### **ボリューム計画図を開く**

- 「処理選択」ダイアログの「基本・実施・プレゼ ン」をクリックします。
- ■「ボリューム計画図」をダブルクリックします。
- 6 「図面選択 |ダイアログの「1面 |をダブルクリック します。

ここでは、あらかじめボリューム計画図にデ ータを入力した物件を使って解説します。

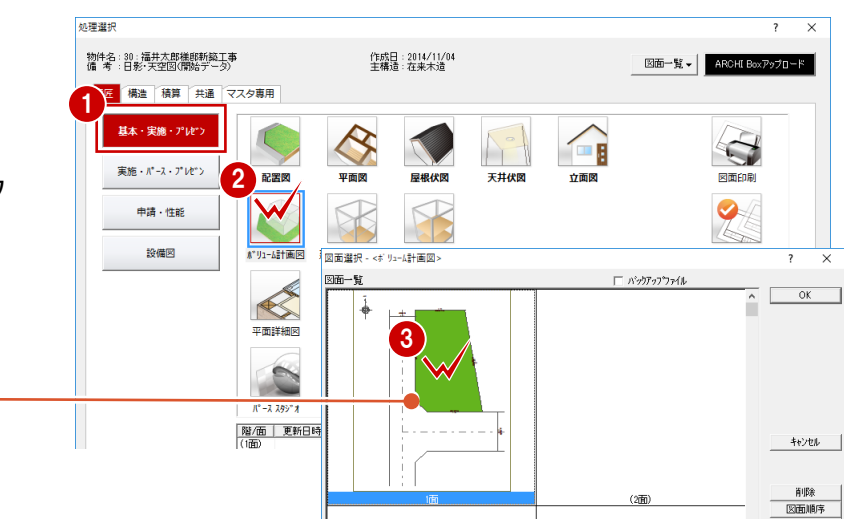

#### **敷地、敷地境界線を確認する**

- 「敷地」メニューから「敷地境界線」の「個別設 定」を選びます。
- 2 敷地境界線をクリックします。

河川幅

公園幅

道路幅

- 6 「前辺へ」「次辺へ」をクリックして他の敷地境界 線を確認し、最後に「OK」をクリックします。
	- ⇒ 敷地境界線の設定については、P3 参照。

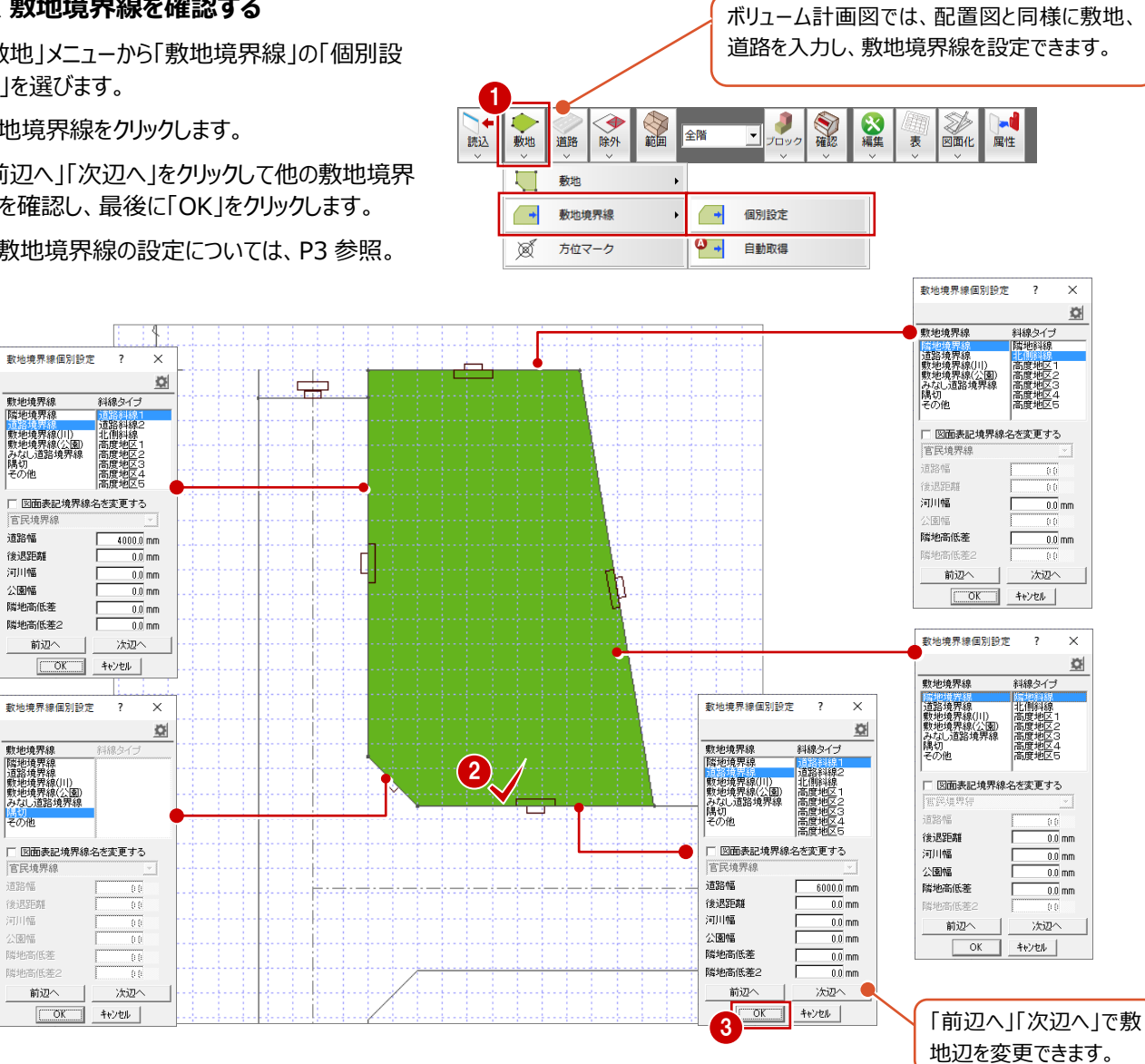

#### **斜線制限を立体で確認する**

- ●「確認」メニューから「ボリューム確認」を選びま す。
- 2 敷地をクリックします。
- 6 モニタで、敷地境界線の斜線制限を確認しま す。
- ◆「終了」をクリックします。

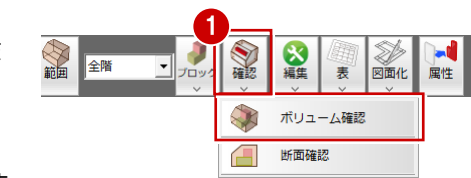

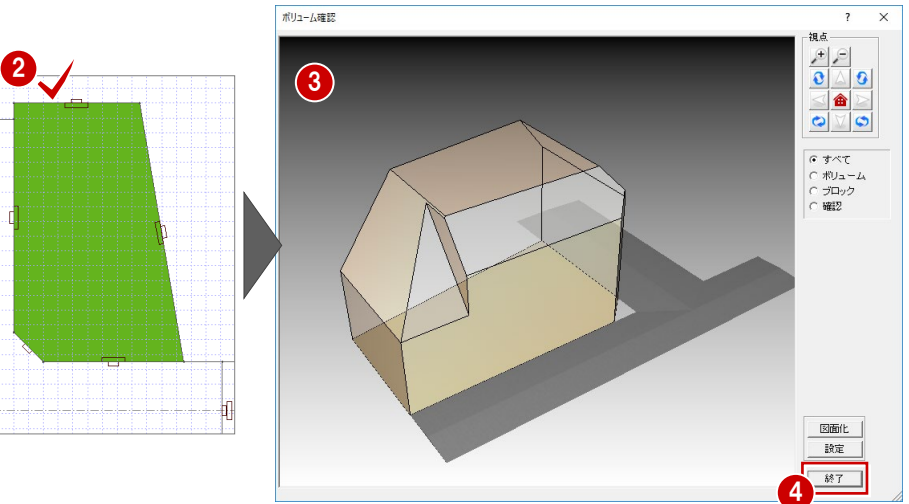

### **4-3 初期設定の確認・変更**

ボリュームの計算では、次図のように斜線制限と建物の階・軒高をもとに建築可能範囲を算出します。この範囲に、実際に建 築可能な建物ブロック (部屋をイメージしたブロック体) を配置していきます。

各敷地境界線から一定の距離離れた位置に建築可能範囲を作成し、検討を行いたい場合には、その距離(次図:領域 オフセット)を設定できます。

※ ここでは、「設定」をクリックして、「専用初期設定」でオフセット量を確認します。

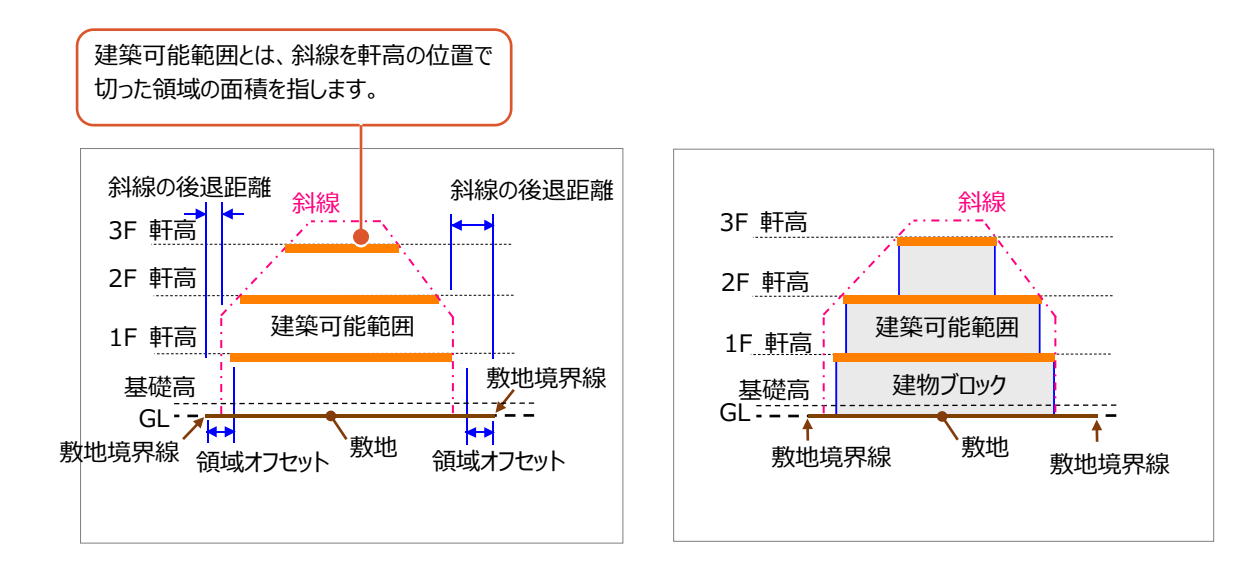

#### **物件初期設定:用途地域を確認する**

- ●2 「設定」をクリックして、「すべての設定」を選び ます。
- 6 「物件 |をクリックします。
- ●5 ツリーから「性能・地域条件」の「建築物事 項」を選んで、用途地域や建蔽率などを確認 します。

「用途地域」:第 1 種低層住居専用地域

「建築可能建蔽率」:60

「建築可能容積率」:150

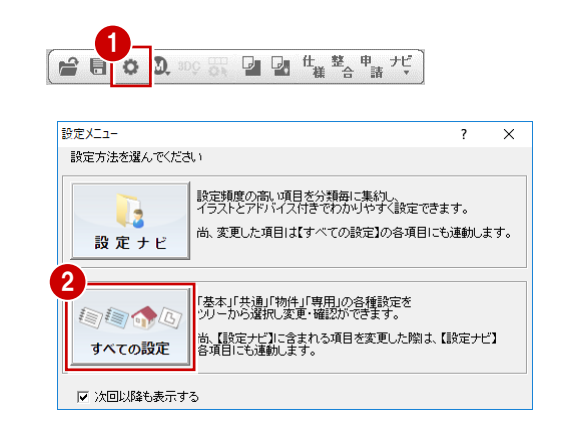

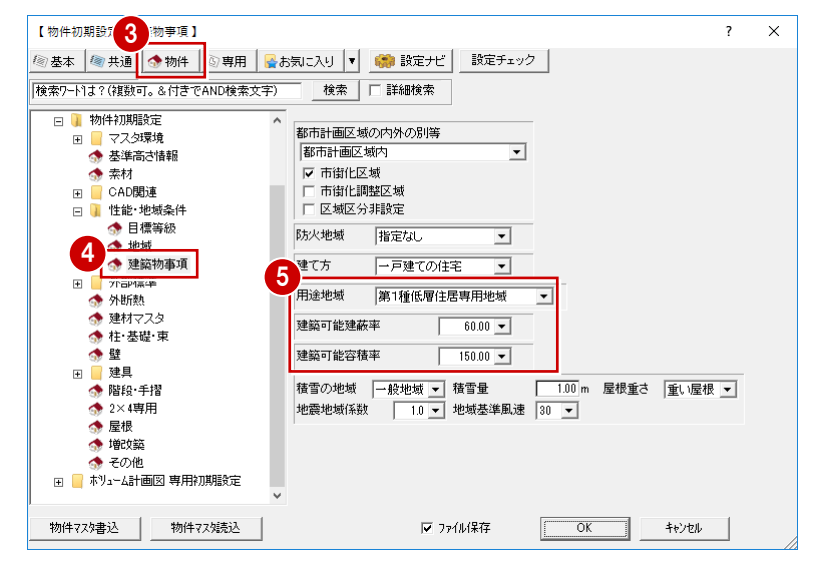

#### **専用初期設定:計算条件を確認する**

- ●「専用」をクリックします。
- 2 ツリーから「建築範囲・建物ブロック」を選びま す。
- 「領域オフセット」の「一律」が ON、オフセット値 が「600」となっていることを確認します。
- **4 「OK」をクリックします。**

#### **オフセット値の根拠について**

民法で「建物を立てる場合は、隣地境界線から 500㎜以上離さなければならない」と、定められて います(ただし、特定行政庁によって異なる場合 があるため、確認が必要です)。 ここでは、安全を見て600㎜としています。

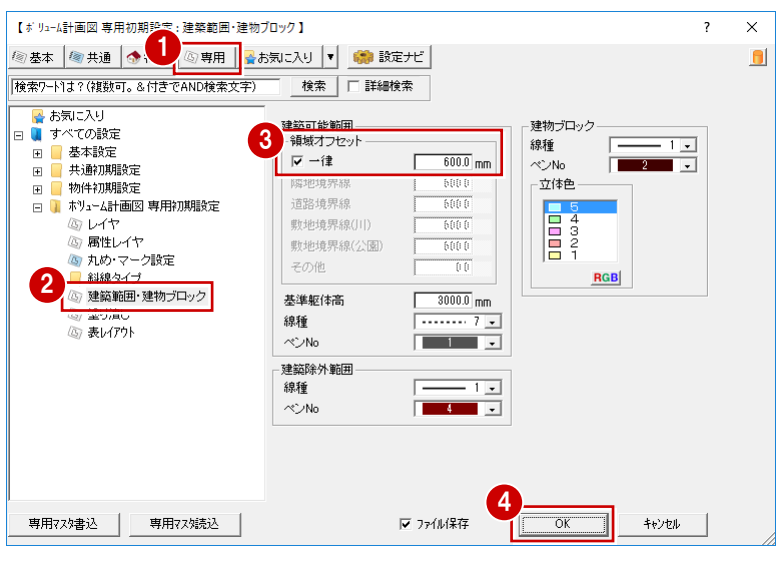

### **4-4 建築除外範囲の作成**

まず、敷地の中で駐車スペースなど建物を建てない領域が計画されている場合は、その範囲(建築除外範囲)を入力して おきます。

ここでは、南側の道路境界線のところに駐車スペースを入力します。

※ 建築除外範囲は、あくまでも平面図での間取り検討の目安とするものです。実際に平面図に入ってから、この範囲に間取 りを計画してもかまいません。

#### **建築除外範囲を作成する**

- ●「除外」メニューから「建築除外範囲入力」を選 びます。
- 2 ここでは、「名称」に「駐車スペース」と入力しま す。
- 80 除外範囲を指定します。

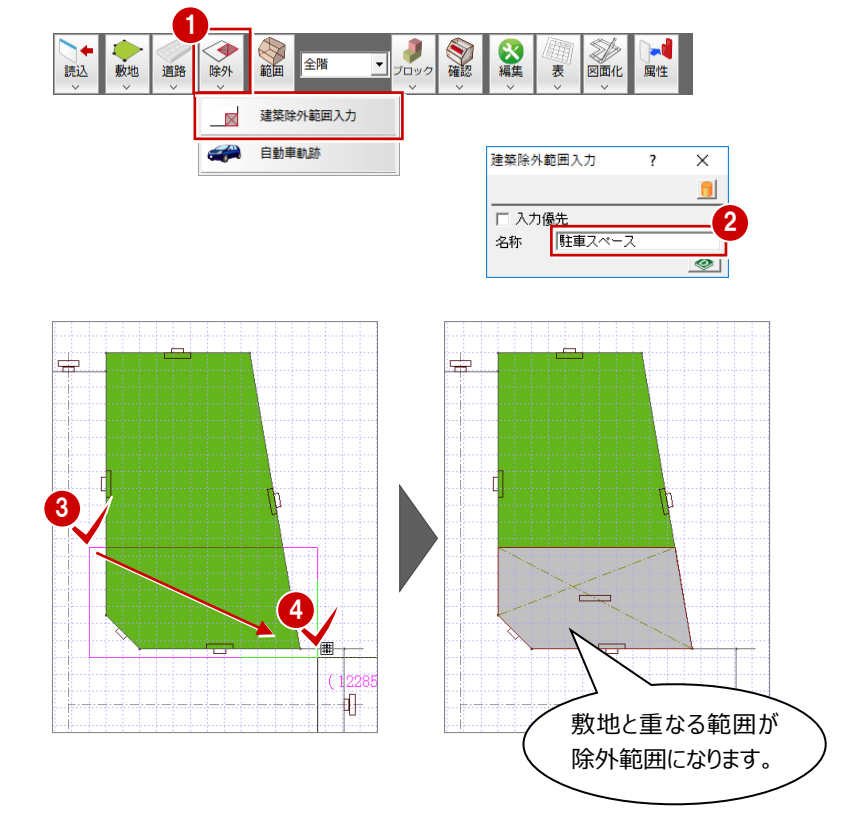

まず、現在 (2階建て) の条件を確認してから、物件の階および軒高を変更して、3階建てが可能かどうかを検討してみましょ う。

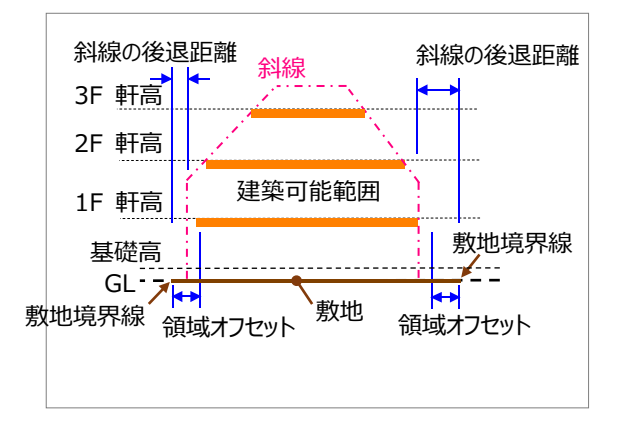

1

#### **建築可能範囲を作成する**

- ●「範囲」をクリックします。
- 2 「建築可能範囲作成」ダイアログの「1階」をクリ ックして、1 階の建築可能範囲と面積を確認し ます。
- 6 「2 階 |をクリックして、2 階の建築可能範囲と 面積を確認します。

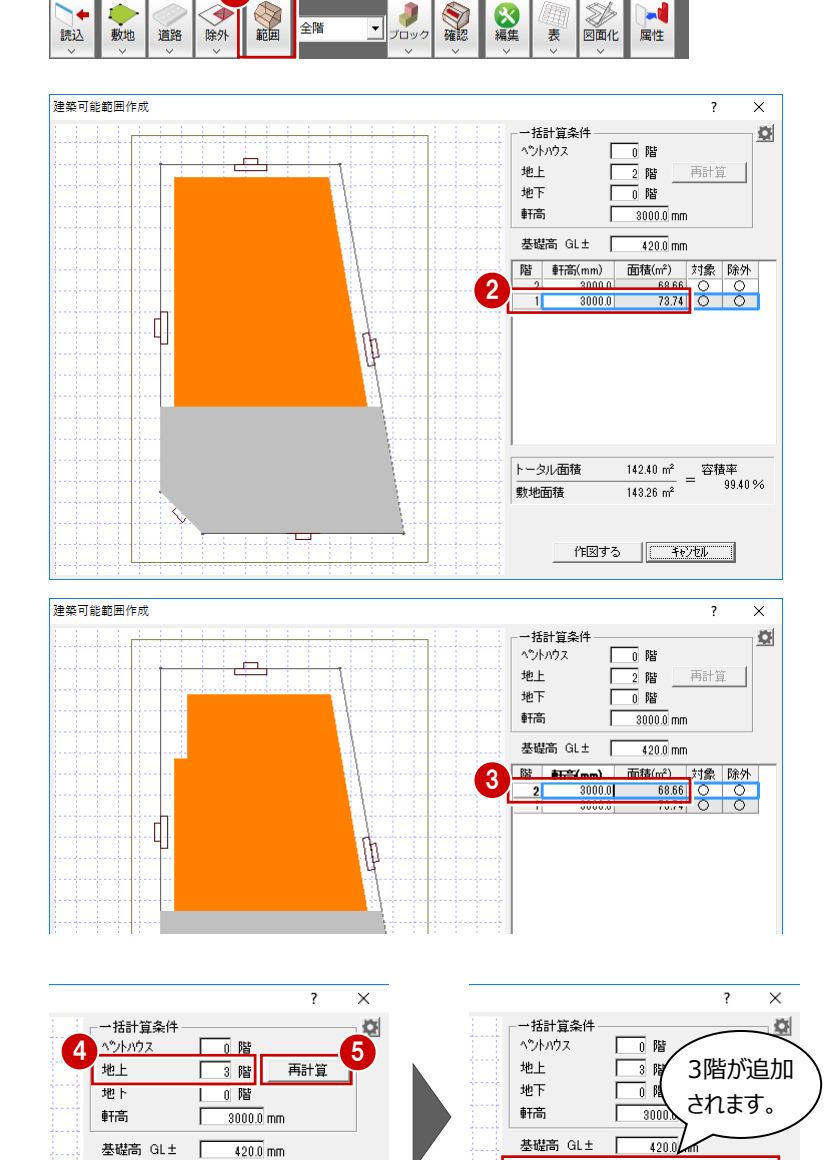

<sup>階 軒高(mm)</sup> 面積(m<sup>2</sup>) 対象 除外<br>3 3000.0 46.27 ○ ○

 $3000.0$ 

 $\frac{06.00}{73.74}$  0 0

V

- ●「一括計算条件」の「地上」を「3」に変更しま す。
- 6 「再計算」をクリックします。

階 軒高(mm) 面積(m<sup>2</sup>) 対象 除外<br>2 3000.0 68.66 〇 〇<br>1 3000.0 73.74 〇 〇

● 「1 階」~「3 階」の「軒高」のセルを「2700」に 変更します。

変更した階と軒高で、建築可能範囲と面積を 確認します。

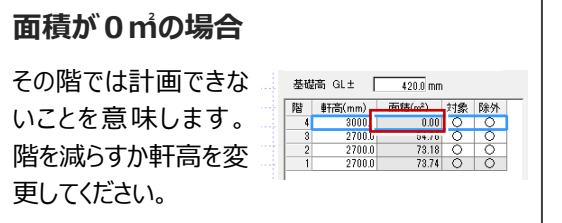

- ●「作図する」をクリックします。
- 8 確認画面の「はい」をクリックします。 変更した階数と軒高で「物件初期設定:基 準高さ情報」を更新します。

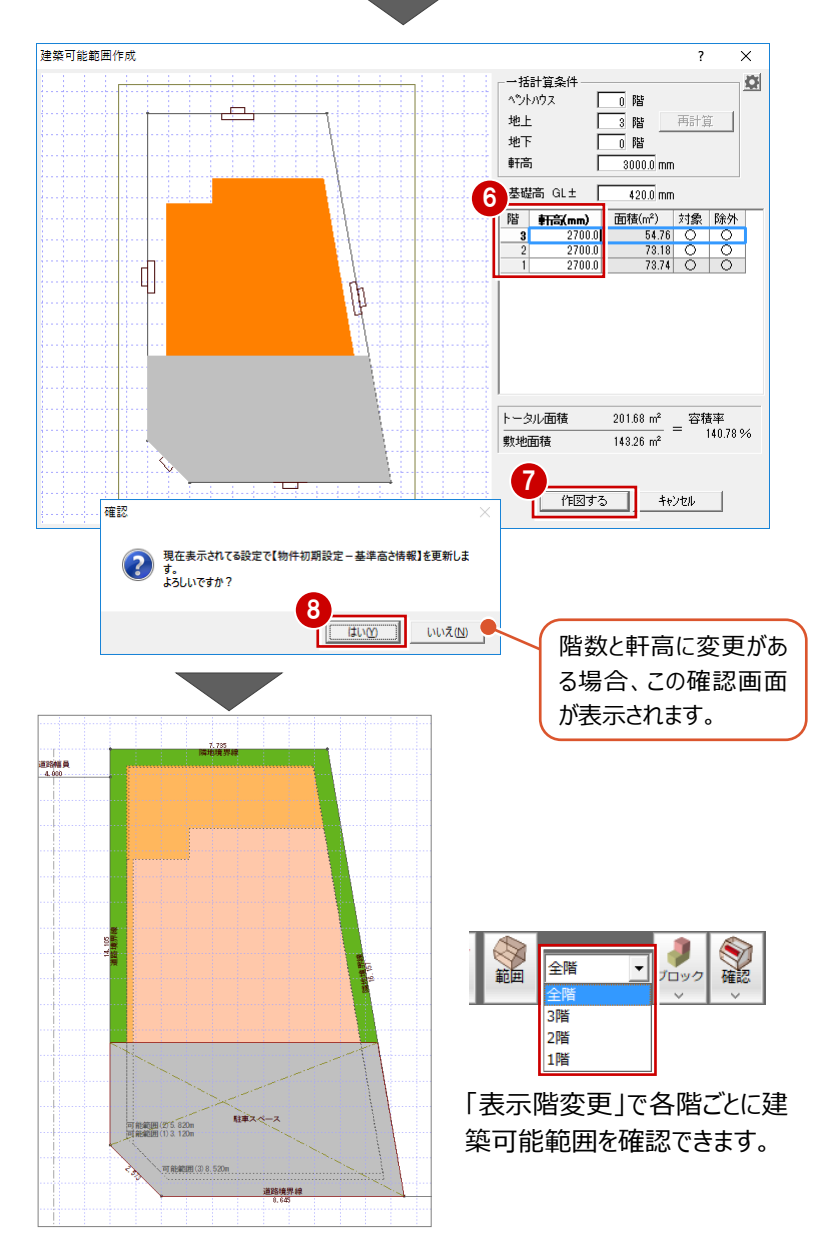

#### **物件の基準高さを確認する**

- ●2 「設定」をクリックして、「すべての設定」を選び ます。
- 6 「物件」をクリックします。
- ●5 ツリーから「基準高さ情報」を選んで、「階 数」と「軒高」が更新されたことを確認します。
- 「キャンセル」をクリックします。

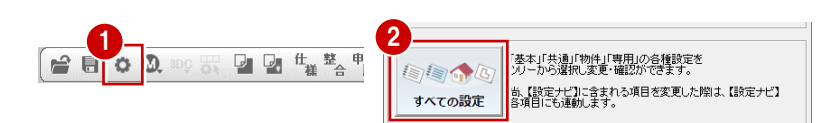

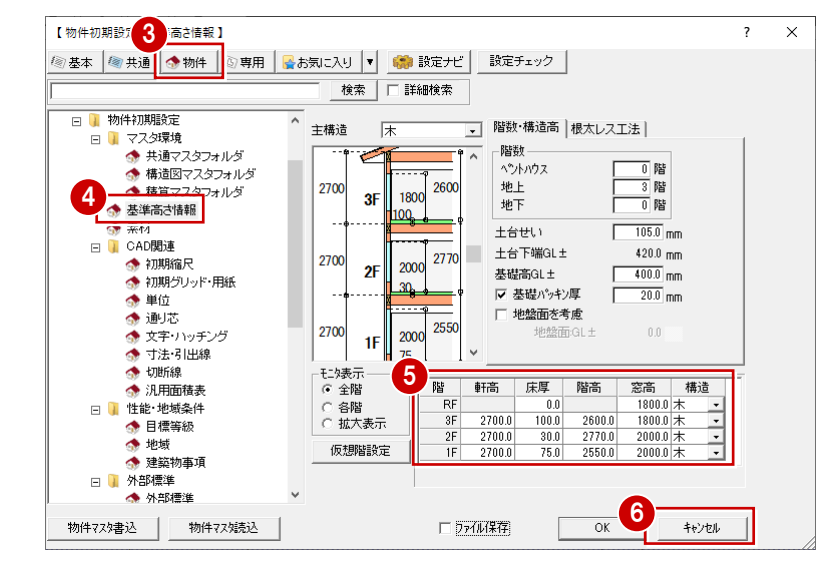

### **4-6 建物ブロックの入力**

斜線制限の適用を受けるものとして、1階建築可能範囲を目安にして建物ブロックを自動作成してみましょう。

このとき、【図1】のように建物ブロックが自動作成されます。しかし、建築可能範囲いっぱいに建物を配置すると、屋根伏図で 屋根を作成した際、斜線にかかってしまうことがあります。ここでは、屋根の軒の出・けらばの出など(+安全幅)を考慮して、 【図2】のように建築可能範囲からオフセットした領域に建物ブロックを自動作成します。

※ 例えば、屋根の軒の出を200㎜とする場合、安全を見て建築可能範囲から300㎜~400㎜程度の位置に建物ブロック を作成するとよいでしょう。

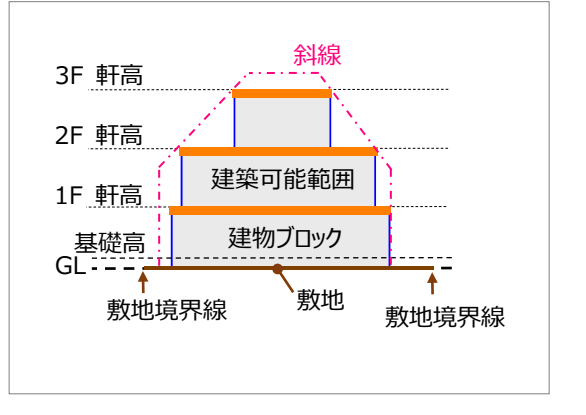

 $\boxtimes 1$ 

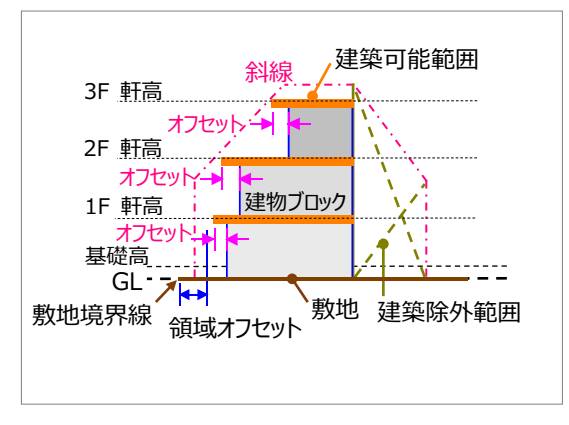

#### **建物ブロックを自動作成する**

- ●「ブロック」メニューから「建物ブロック自動作成」 を選びます。
- 表示されたダイアログの「建築可能範囲からの オフセット」に「300」と入力します。
- **6 「OK」をクリックします。**

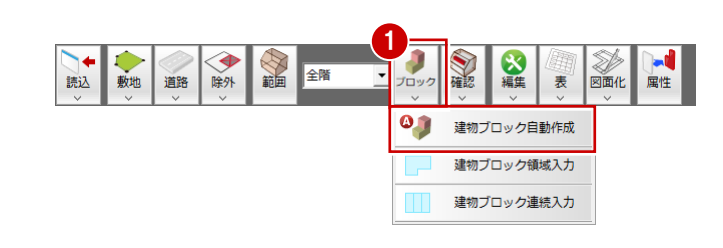

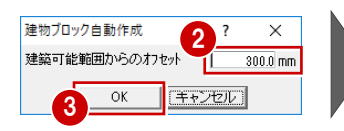

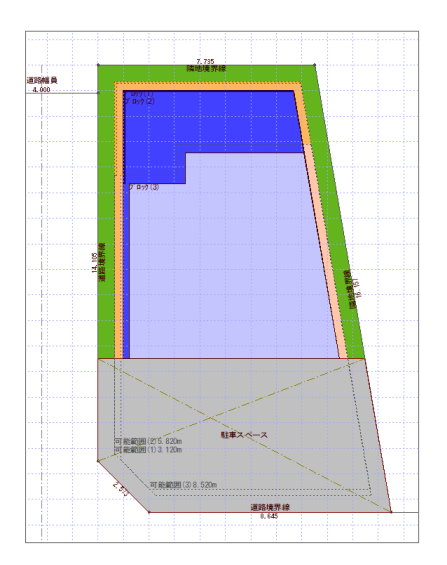

### **4-7 ボリューム立体、建蔽率、容積率の確認**

斜線制限と建物ブロックを立体で確認してみましょう。

また、建物ブロックの建蔽率と容積率が、建物可能建蔽率と容積率をクリアしているかどうかを確認してみましょう。

- ●「確認」メニューから「ボリューム確認」を選びま す。
- 2 敷地をクリックします。
- 「モニタ」で建物ブロックを確認します。
- 4 「終了」をクリックします。 2

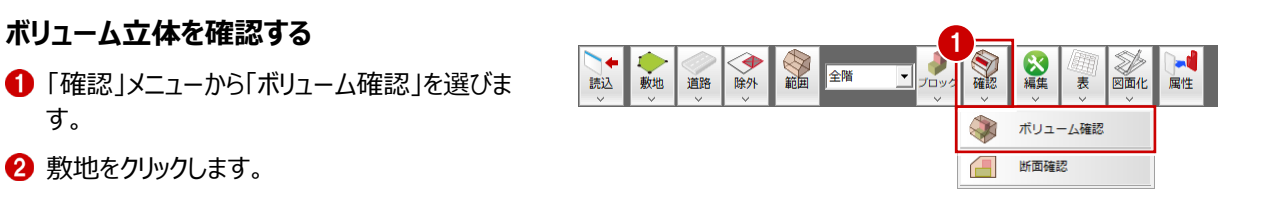

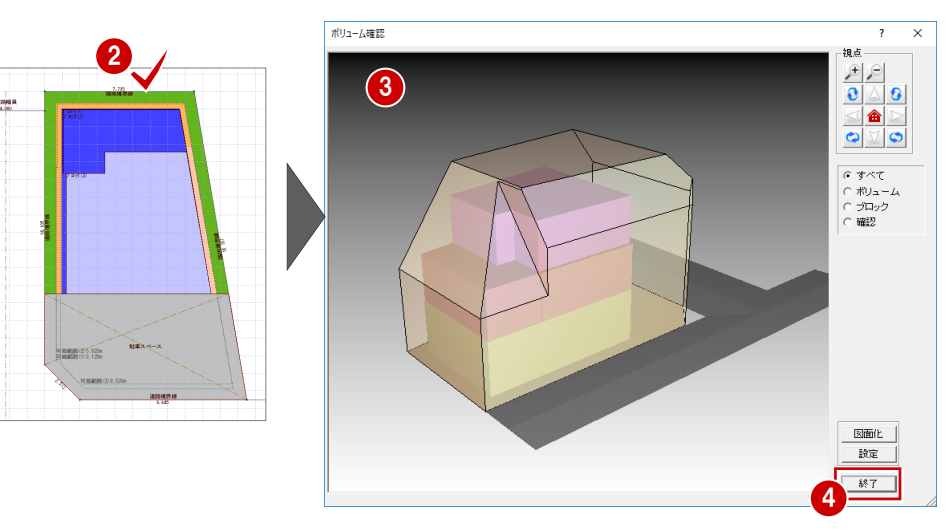

#### **建蔽率・容積率を確認する**

- 「表」メニューから「建物ブロック面積表」を選び ます。
- 2 「建蔽率」と「容積率」を確認して、判定が 「OK」であることを確認します。
- 「キャンセル」をクリックします。

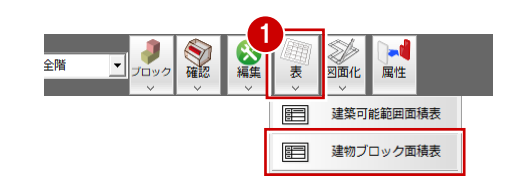

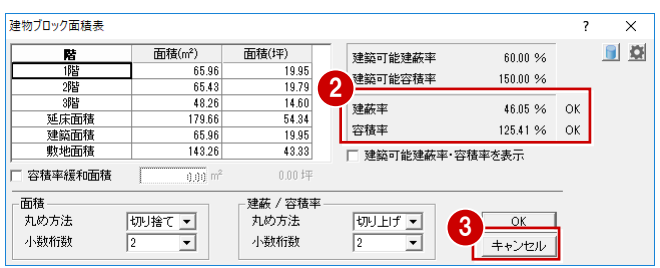

#### **データを保存する**

■ ツールバーの「上書き保存」をクリックします。 2 保存する図面を確認して、「はい」をクリックしま す。

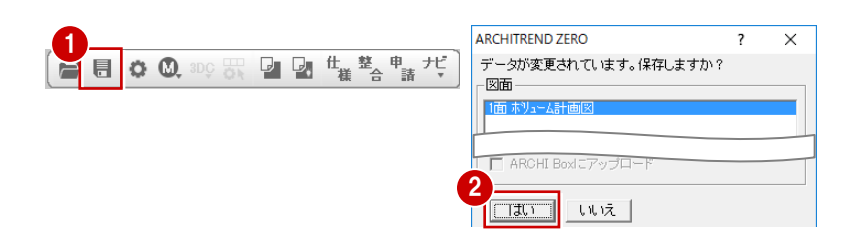